本書の読み方

- A ハードウェア構成シート 本サーバにおけるハードウェアの構成を記録しておきます。
- B BIOS セットアップユーティリティ設定シート 本サーバにおける BIOS セットアップユーティリティの設定値を記録しておきます。
- C リモートマネジメントコントローラの Web インターフェース設定シート リモートマネジメントコントローラにおける、Web インターフェースの設定値を記録しておきます。
- D システム資源管理表 各種拡張カードで選択できる I/O ポートアドレスについて説明しています。
- E RAID 設計シート RAID 構成(アレイ構成)における、ディスクグループ(またはフィジカルパック)とロジカルドライブ の定義内容を記録しておきます。
- F デザインシート ソフトウェアの設定を記録しておきます。
- G 障害連絡シート 障害が発生した場合にサーバの状態を記入しておくシートです。

# 製品の呼び方

本文中の製品名称を、次のように略して表記します。

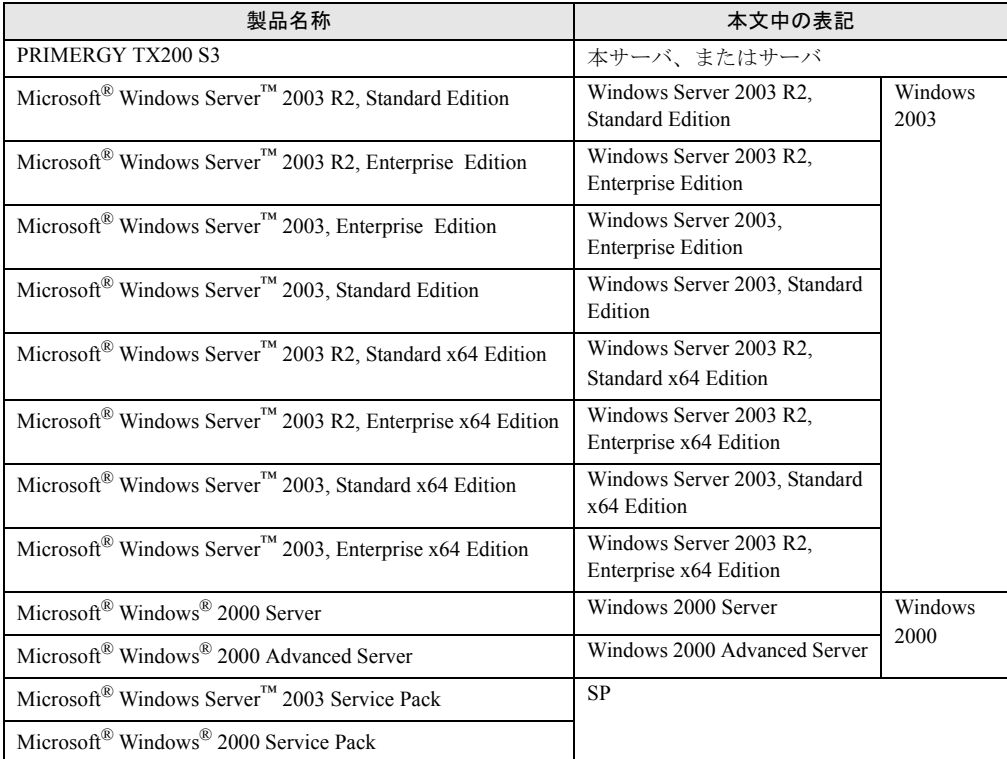

#### ■ 商標

Microsoft、Windows、Windows Server は、米国 Microsoft Corporation の米国およびその他の国における登録商標また は商標です。

インテル、Intel、Celeron、Pentium は、アメリカ合衆国およびその他の国における Intel Corporation またはその子会社 の商標または登録商標です。

その他の各製品名は、各社の商標、または登録商標です。 その他の各製品は、各社の著作物です。

All Rights Reserved, Copyright© FUJITSU LIMITED 2006

# 目 次

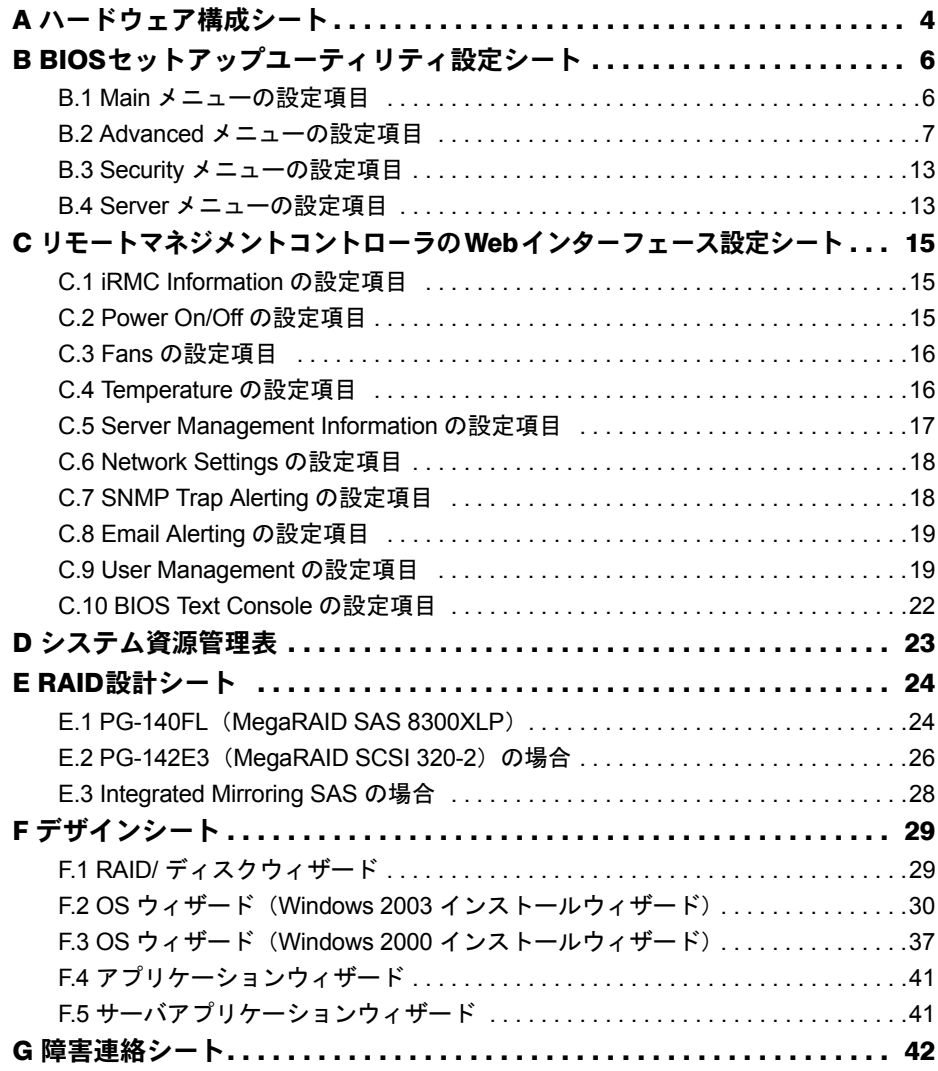

# <span id="page-3-0"></span>A ハードウェア構成シート

本サーバにおけるハードウェアの構成を記録しておきます。 選択構成箇所については、選択した構成の()内に √ を付けておきます。

### ■ 3.5 インチ内蔵オプション

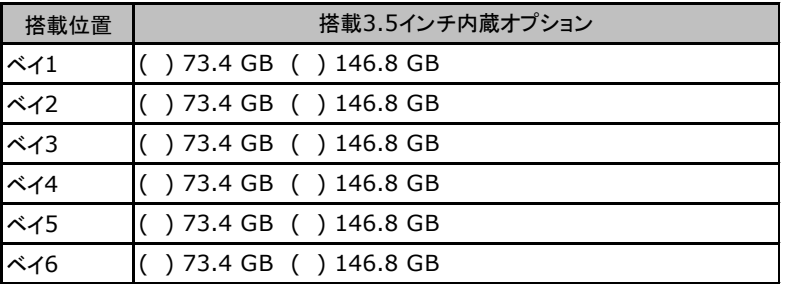

### ■5インチ内蔵オプション

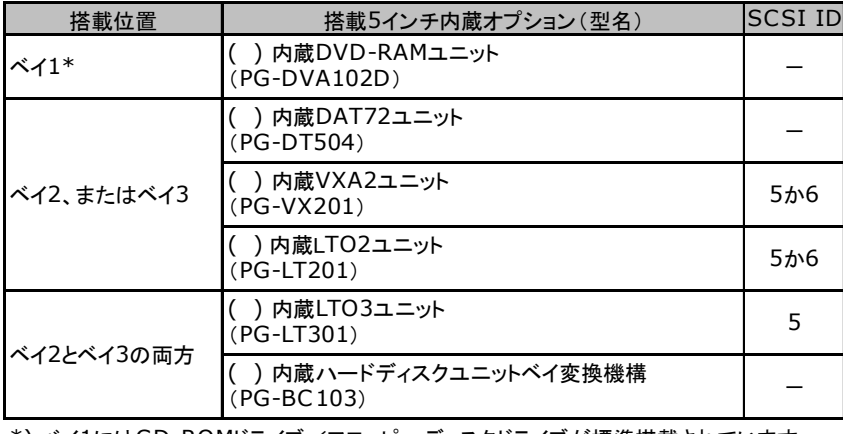

\*) ベイ1にはCD-ROMドライブ/フロッピーディスクドライブが標準搭載されています。

## ■ RAM モジュール

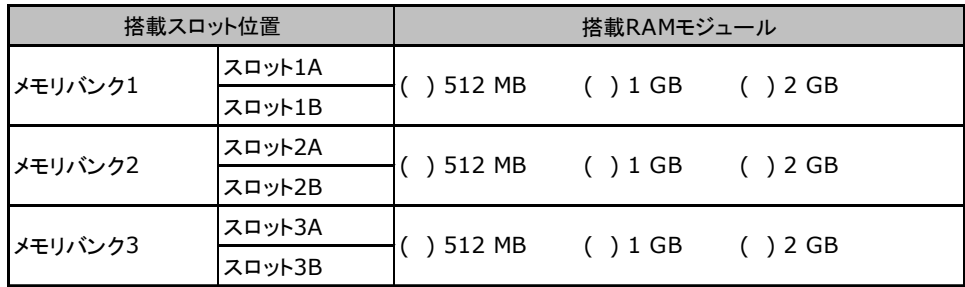

### ■ CPU

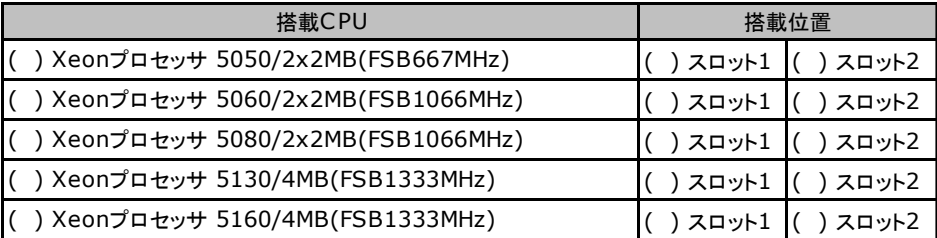

スロット1、スロット2では同一CPUを搭載してください。

## $\blacksquare$  PCI カード

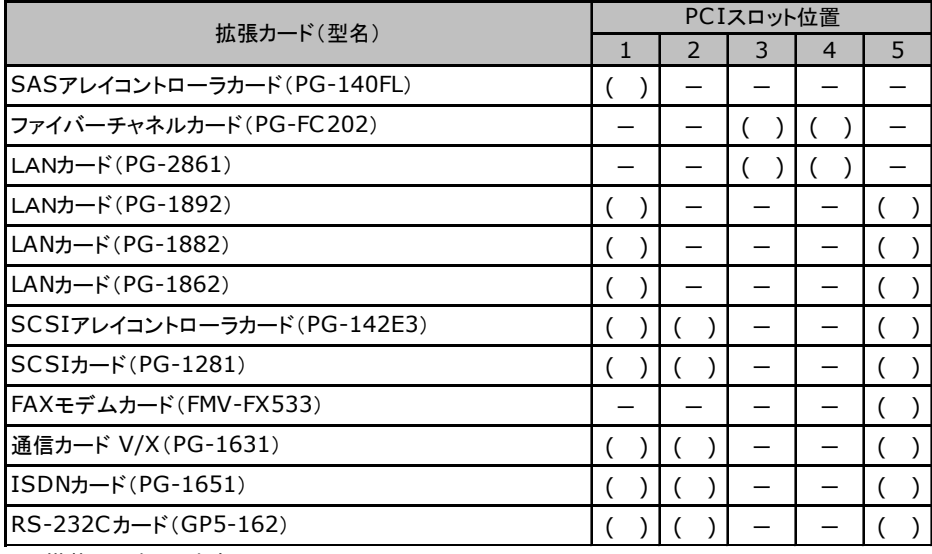

-:搭載不可を示します。

# <span id="page-5-0"></span>B BIOSセットアップユーティリティ設定シート

本サーバにおける BIOS セットアップユーティリティの設定値を記録しておきます。 ご購入時の設定値から設定を変更していない場合は、「( )ご購入時設定を変更して いない」に √ を付けてください。 「ご購入時設定」欄の線で囲まれている項目については、設定値の変更が可能です。 設定を変更した場合は、「設定値」欄の( )内に √ を付けてください。 なお、網掛けしている項目については、変更禁止です。

### **PPOINT**

▶ BIOS セットアップユーティリティは以下の方法で起動します。 POST 中、画面に下記メッセージが表示されている間に、【F2】キーを押してください。POST 終了 後、BIOS セットアップユーティリティの Main メニューが表示されます。

<F2> BIOS Setup/ <F12> Boot Menu

BIOS セットアップユーティリティを起動する前にシステムが起動してしまった場合は、【Ctrl】+ 【Alt】+【Del】キーを押して、システムを再起動してください。

## <span id="page-5-1"></span>B.1 Main メニューの設定項目

#### ( )ご購入時設定を変更していない

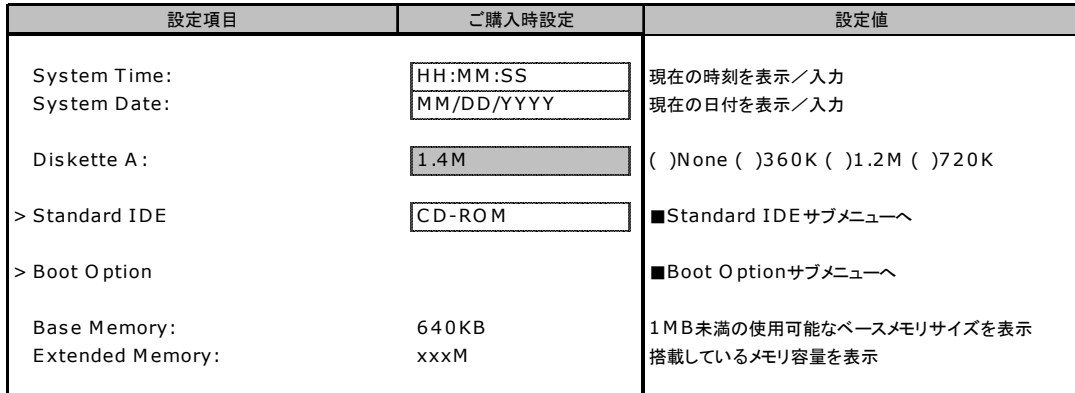

### ■ Standard IDE サブメニュー

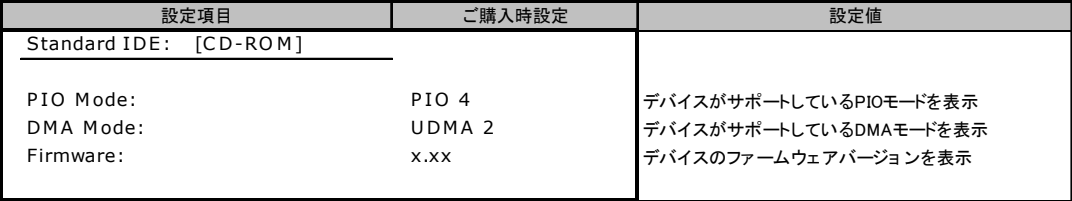

# ■ Boot Options サブメニュー

( )ご購入時設定を変更していない

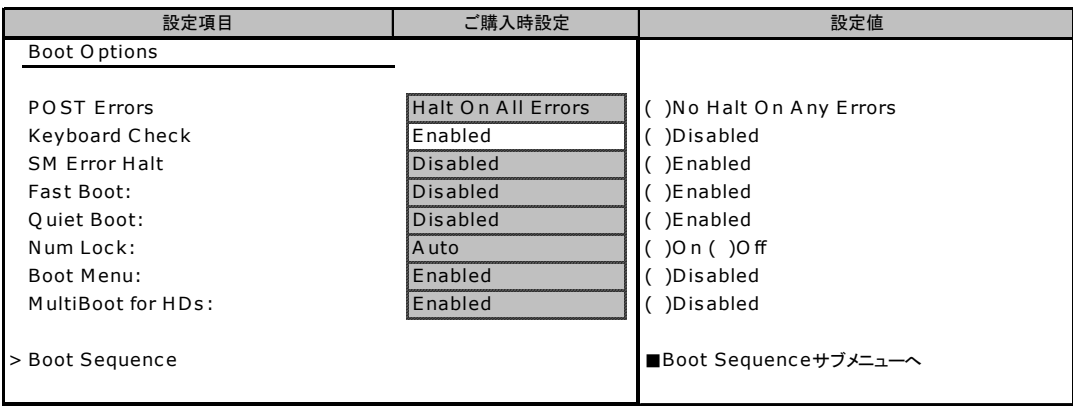

# ■ Boot Sequence サブメニュー

### ( )ご購入時設定を変更していない

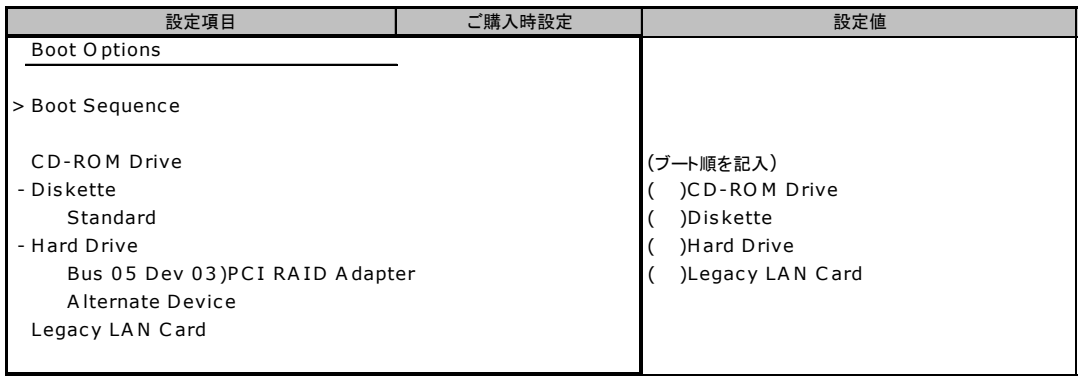

# <span id="page-6-0"></span>B.2 Advanced メニューの設定項目

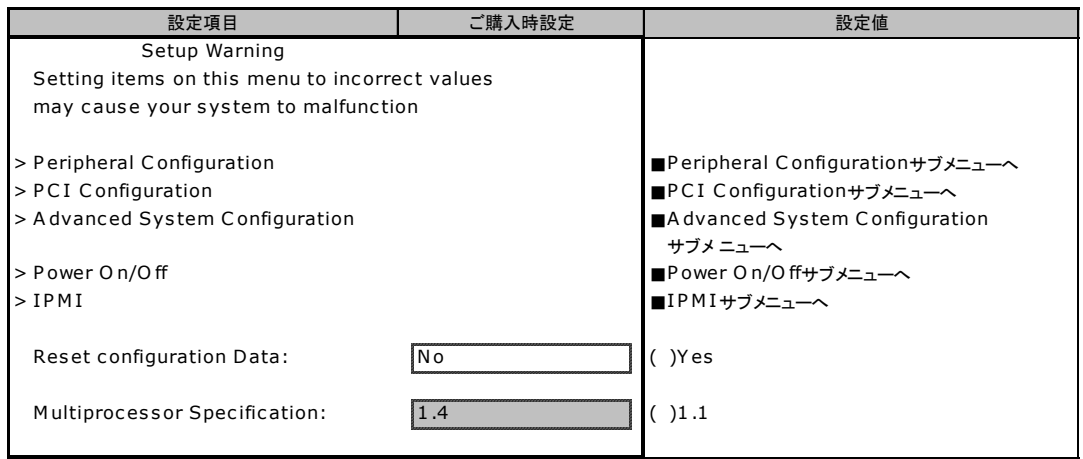

### ■ Peripheral Configuration サブメニュー

( )ご購入時設定を変更していない

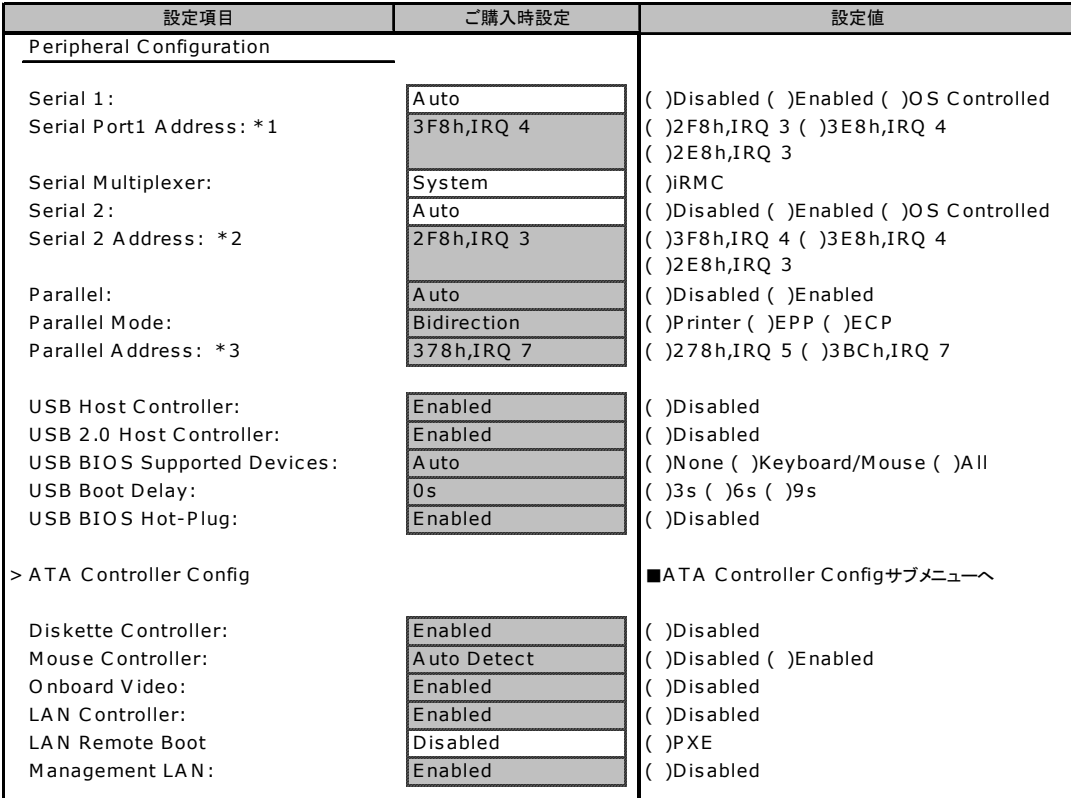

\* 1:Serial 1がEnabledのとき表示されます。

\* 2:Serial 2がEnabledのとき表示されます。

\* 3:P arallelがEnabledのとき表示されます。

### ■ ATA Controller Config サブメニュー

#### ( )ご購入時設定を変更していない

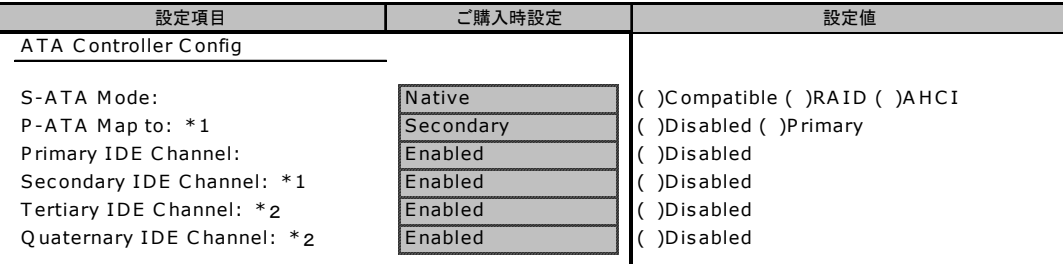

\*1:S-A TA ModeがC ompatibleのとき表示されます。

\*2:S-A TA ModeがNative、AHCIのときに表示されます。

## ■ PCI Configuration サブメニュー

( )ご購入時設定を変更していない

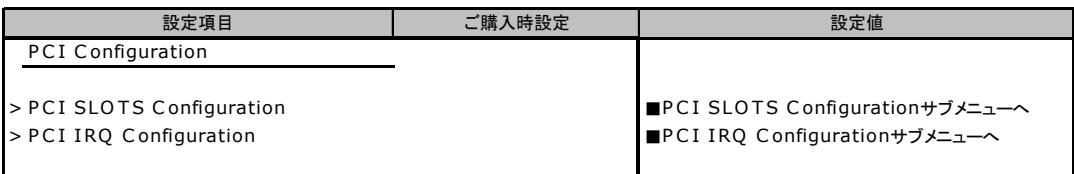

## ■ PCI SLOTS Configuration サブメニュー

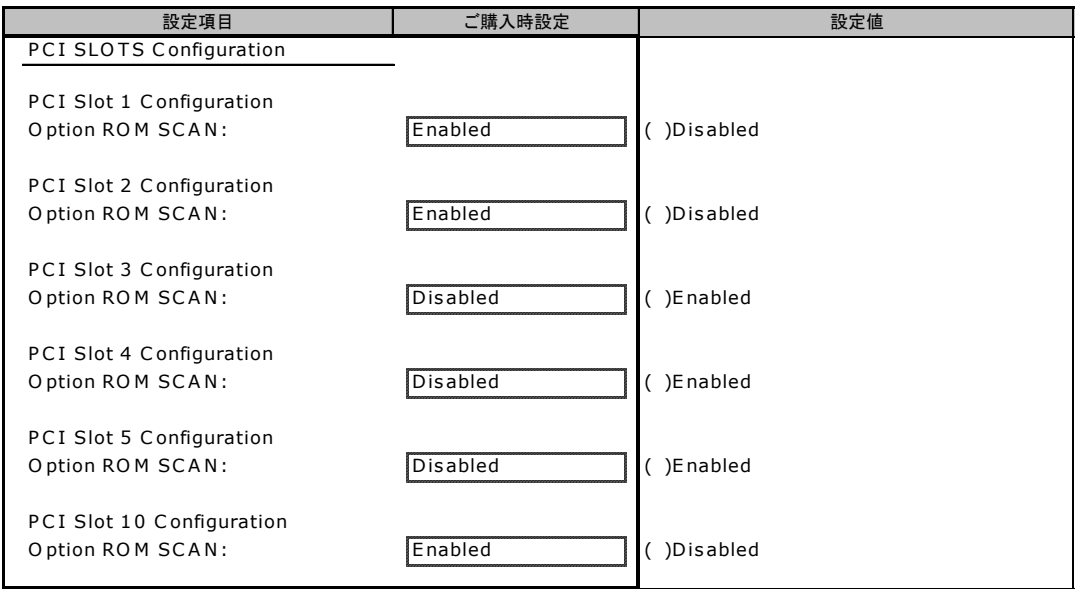

## ■ PCI IRQ Configuration サブメニュー

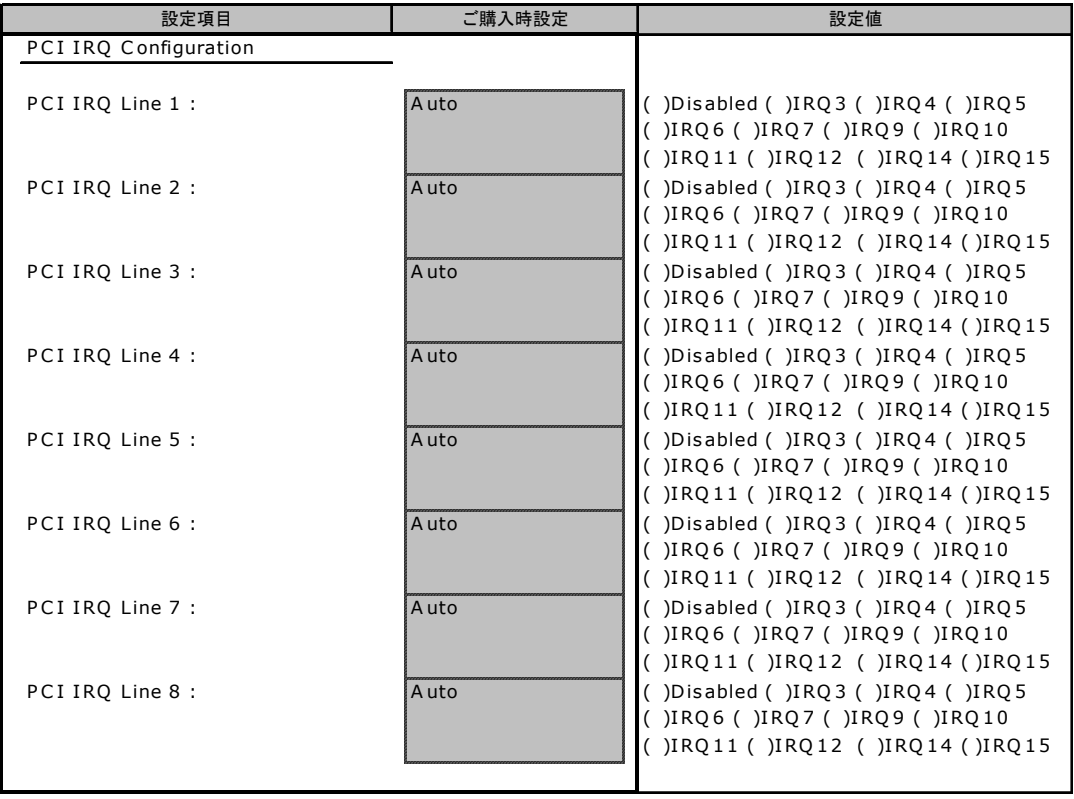

### ■ Advanced System Configuration サブメニュー

( )ご購入時設定を変更していない

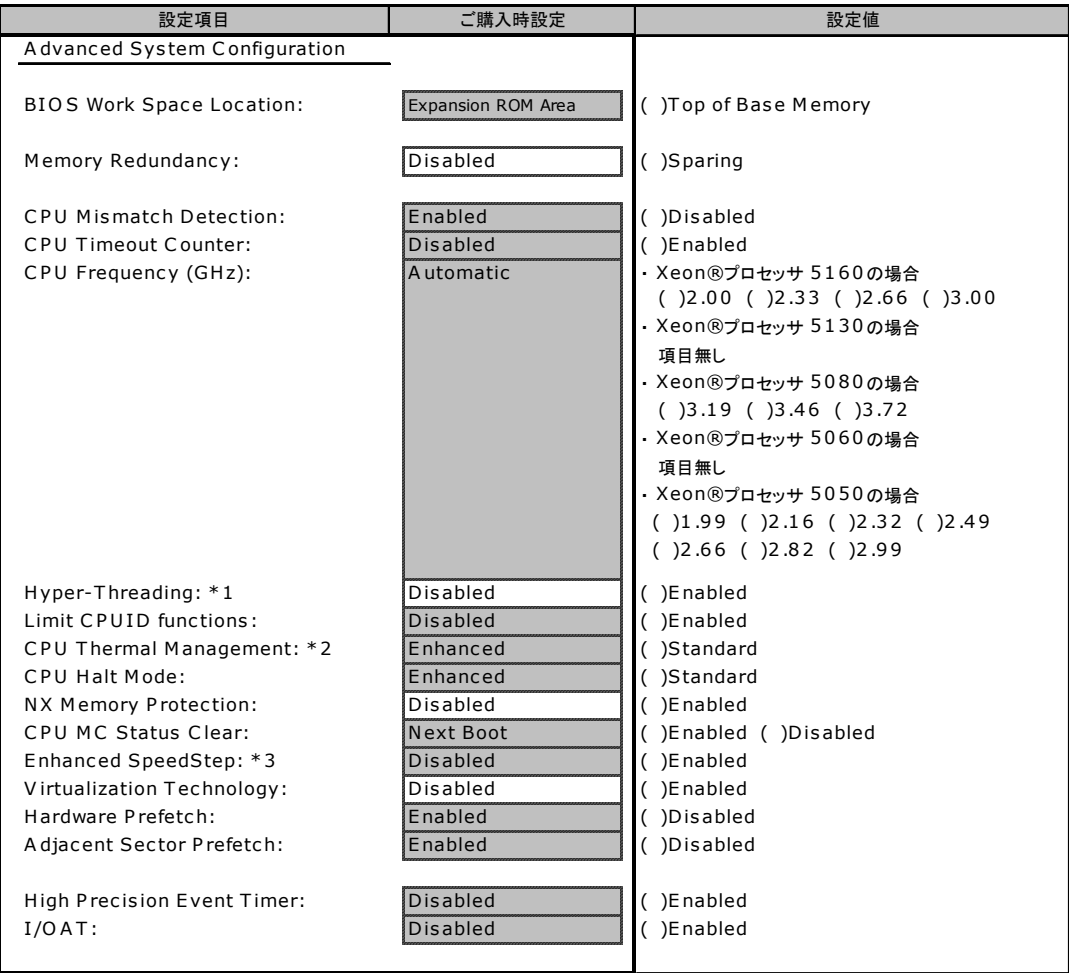

 $*1$ :Xeon®プロセッサ5130/5160が搭載されている場合は、表示されません。

 $*$  2:Xeon®プロセッサ5130/5160が搭載されている場合に表示されます。

 $*3$ :Xeon®プロセッサ 5060/5130が搭載されている場合は、表示されません。

### ■ Power On/Off サブメニュー

#### ( )ご購入時設定を変更していない

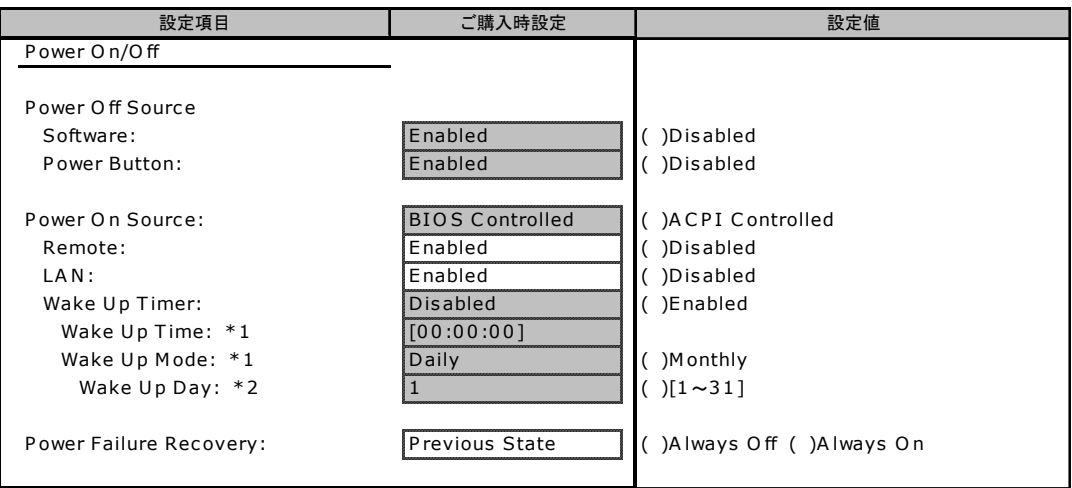

\*1 Wake Up Timer がEnabledのとき表示されます。

\*2 Wake U p M odeがMonthlyのとき表示されます。

## ■ IPMI サブメニュー

#### ( )ご購入時設定を変更していない

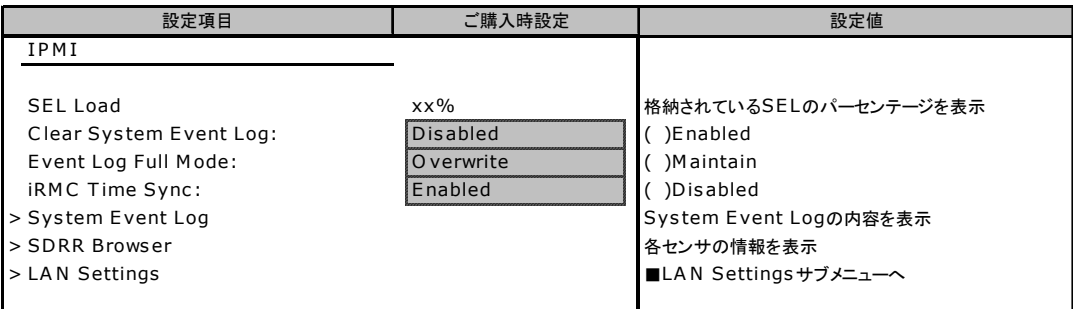

## ■ LAN Settings サブメニュー

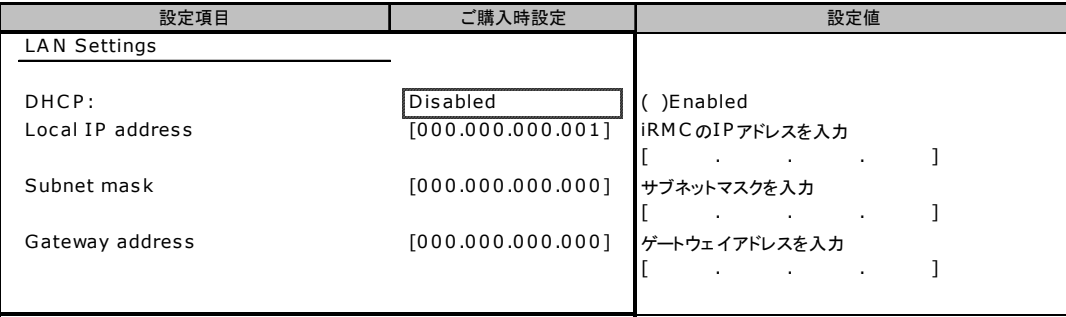

# <span id="page-12-0"></span>B.3 Security メニューの設定項目

#### ( ) ご購入時設定を変更していない

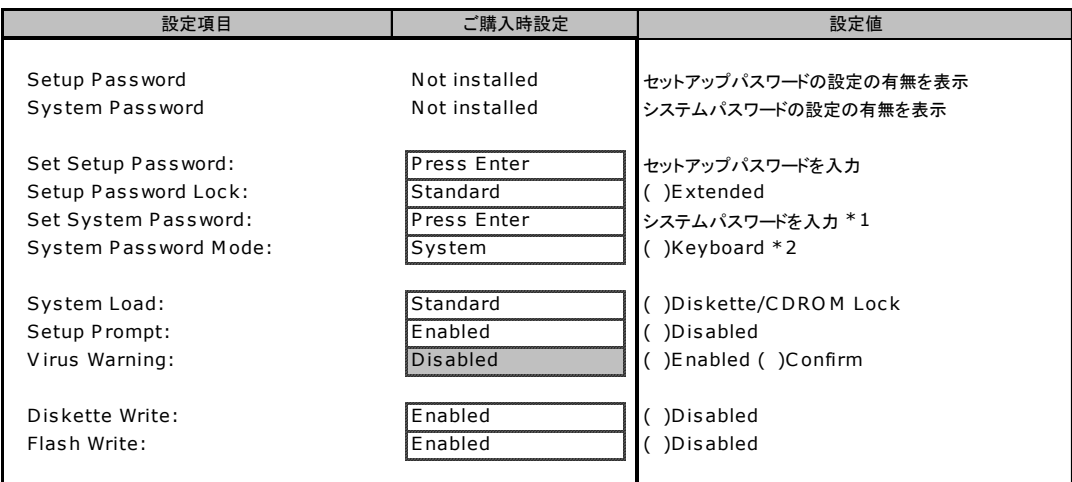

\* 1:Setup P as s wordが設定されている場合、設定可能となります。

\* 2:Sys tem P as s wordが設定されている場合、設定可能となります。

# <span id="page-12-1"></span>B.4 Server メニューの設定項目

#### ( )ご購入時設定を変更していない

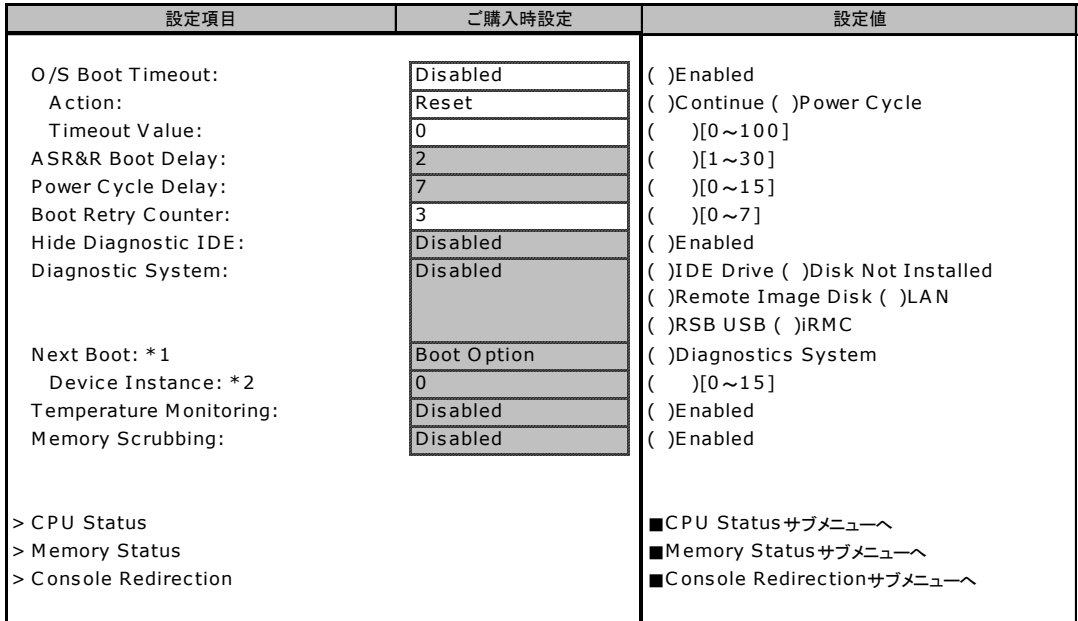

\*1: Diagnostics SystemがIDE Drive、Remote Image Disk、LAN、RSB USB、iRMCの場合のみ表示されます。

\* 2:Diagnos tic s Sys temがLANの場合のみ表示されます。

### ■ CPU Status サブメニュー

( )ご購入時設定を変更していない

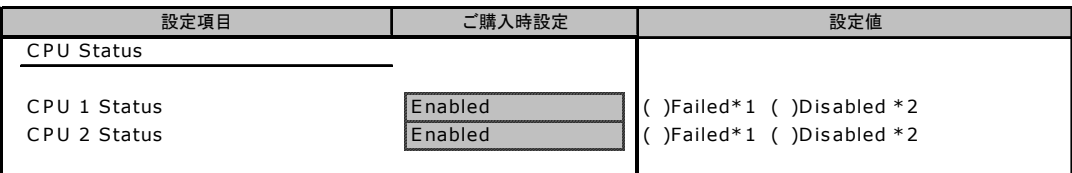

\* 1:CPU IERR発生時に表示される設定値です。Enabledへの変更のみ可能です。

\* 2:CPUが切り離された時に表示される設定値です。

### ■ Memory Status サブメニュー

( )ご購入時設定を変更していない

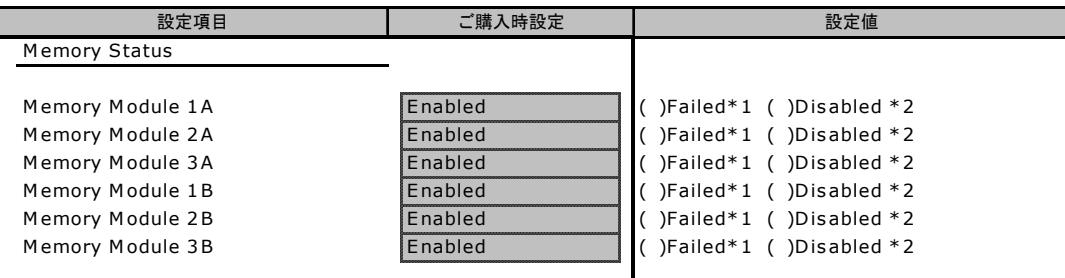

\* 1:メモリエラー発生時に表示される設定値です。Enabledへの変更のみ可能です。

\* 2:メモリが切り離された時に表示される設定値です。

### ■ Console Redirection サブメニュー

( )ご購入時設定を変更していない

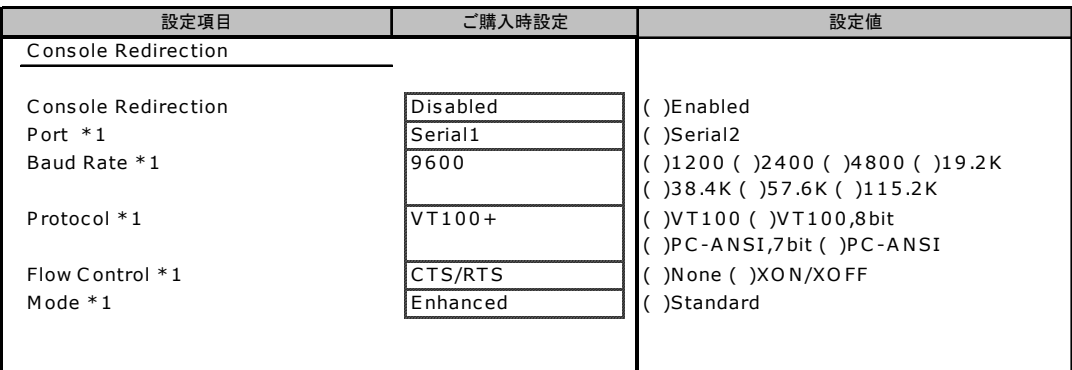

\* 1:C ons ole Redirec tionがEnabledの場合のみ表示されます。

# <span id="page-14-0"></span>C リモートマネジメントコントローラの Web インターフェース設定シート

リモートマネジメントコントローラにおける、Web インターフェースの設定値を記 録しておきます。ご購入時の設定値から設定を変更していない場合は、「( )ご購入 時設定を変更していない」に √ を付けてください。 「ご購入時設定」欄の線で囲まれている項目については、設定値の変更が可能です。

# <span id="page-14-1"></span>C.1 iRMC Information の設定項目

( )ご購入時設定を変更していない

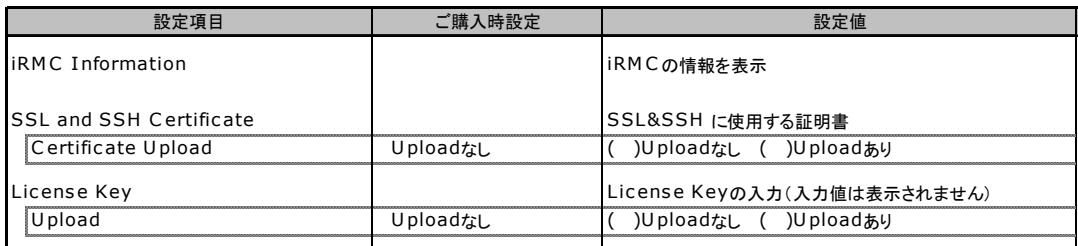

# <span id="page-14-2"></span>C.2 Power On/Off の設定項目

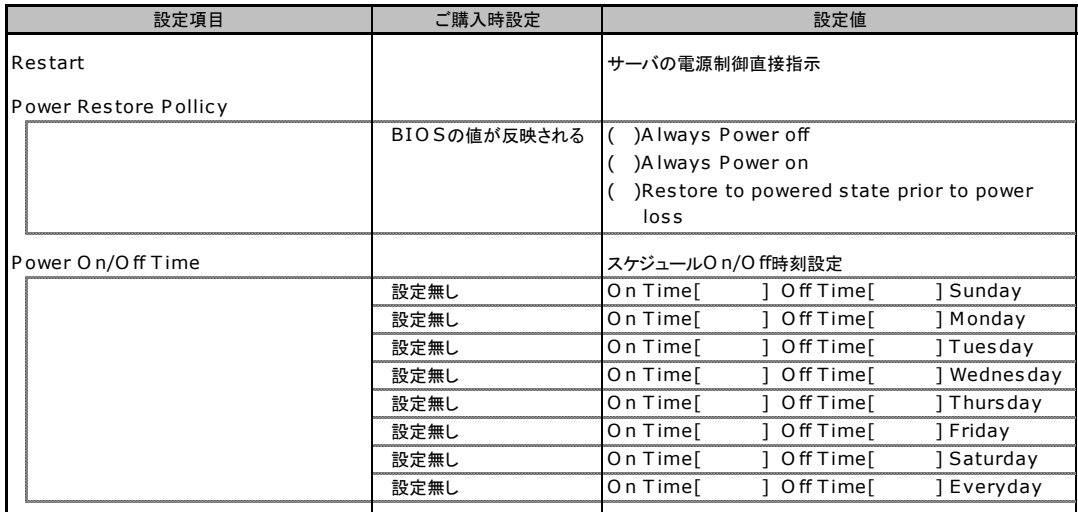

# <span id="page-15-0"></span>C.3 Fans の設定項目

#### ( )ご購入時設定を変更していない

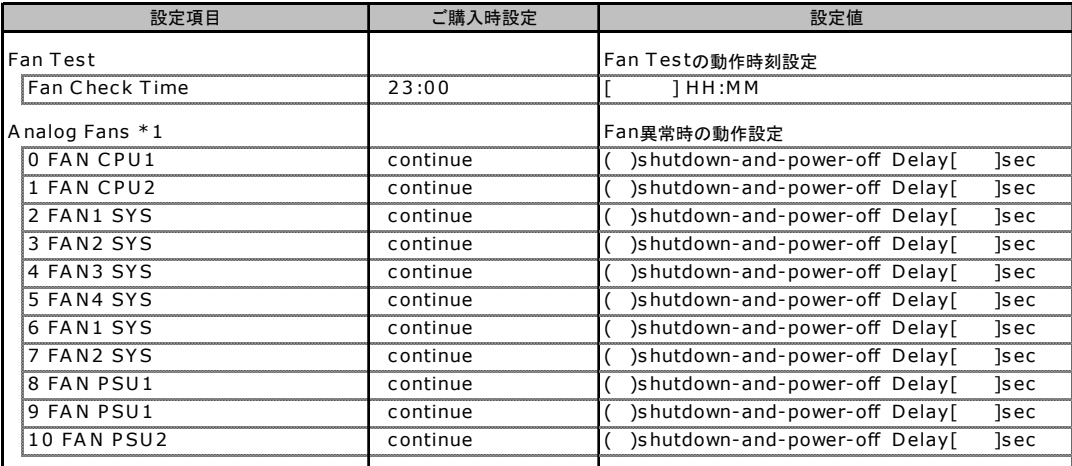

\* 1:標準時は6~8、冗長時は2~5および9、1 0のFANが有効となります。

# <span id="page-15-1"></span>C.4 Temperature の設定項目

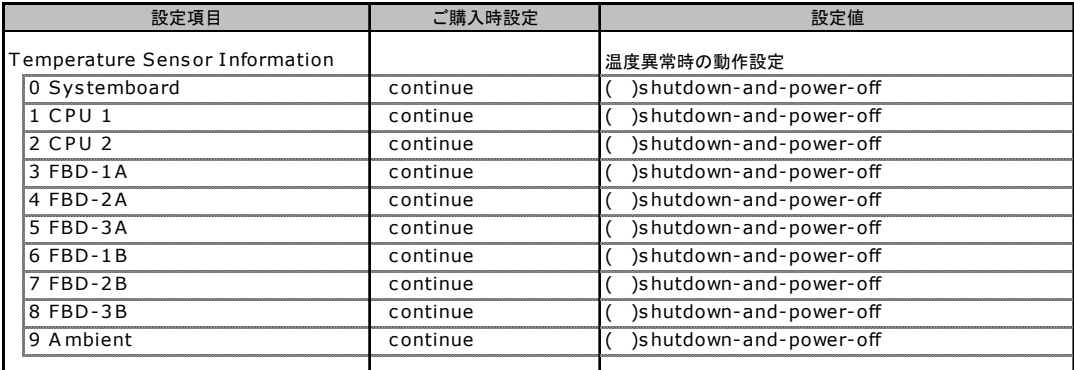

# <span id="page-16-0"></span>C.5 Server Management Information の設定項目

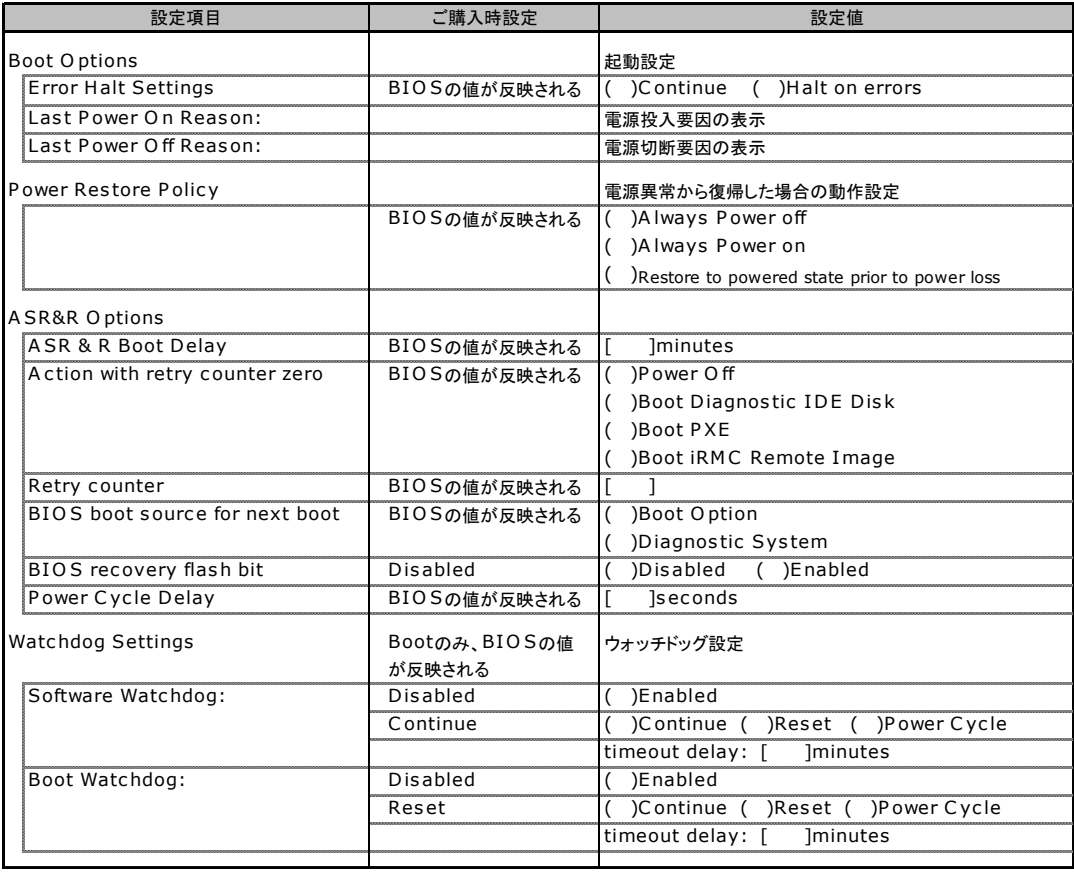

# <span id="page-17-0"></span>C.6 Network Settings の設定項目

#### ( )ご購入時設定を変更していない

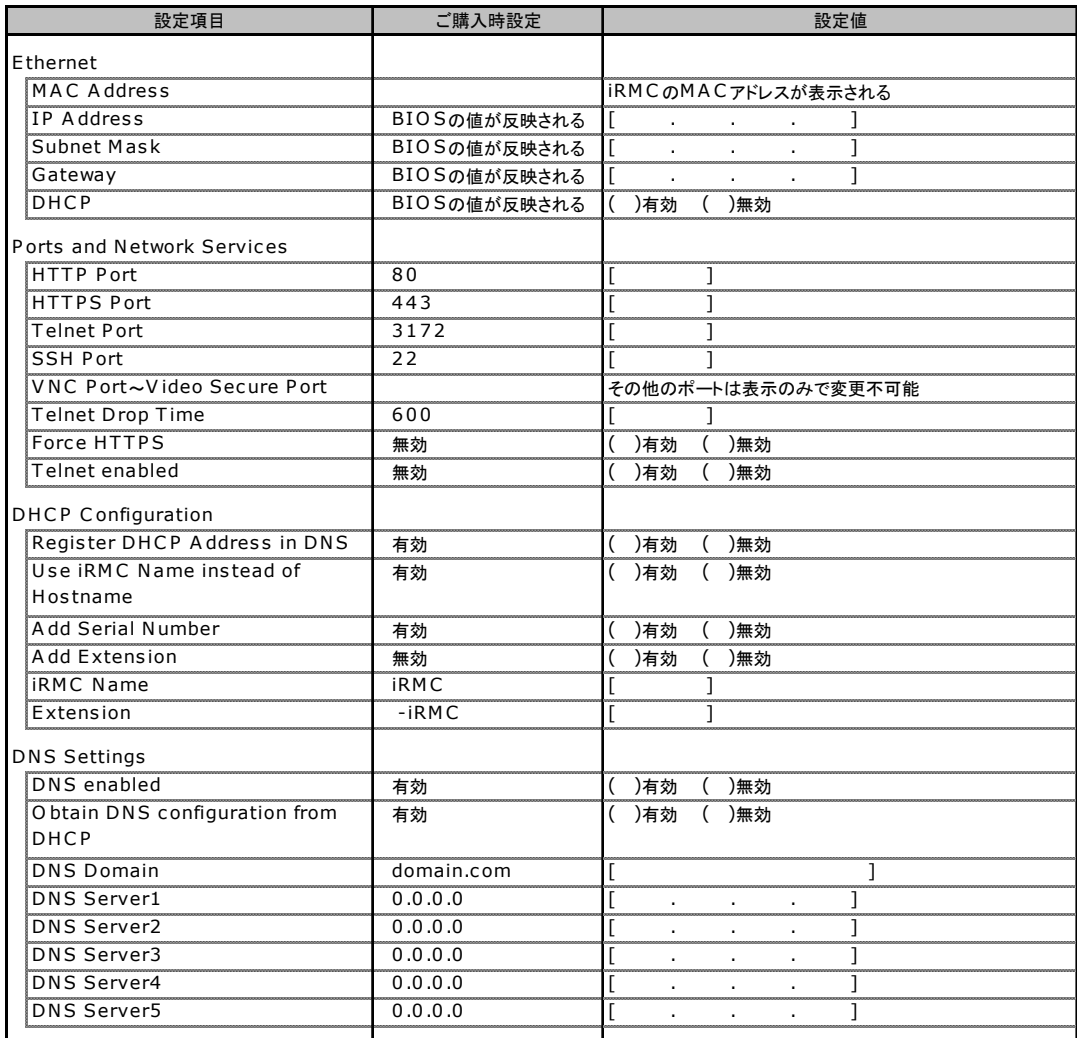

# <span id="page-17-1"></span>C.7 SNMP Trap Alerting の設定項目

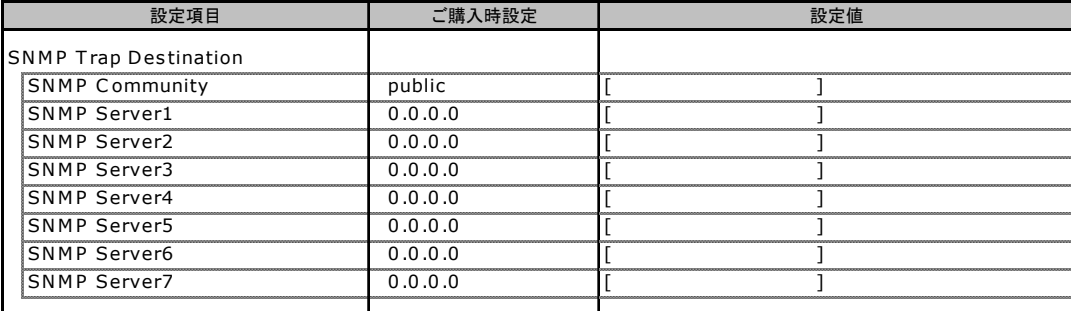

# <span id="page-18-0"></span>C.8 Email Alerting の設定項目

#### ( )ご購入時設定を変更していない

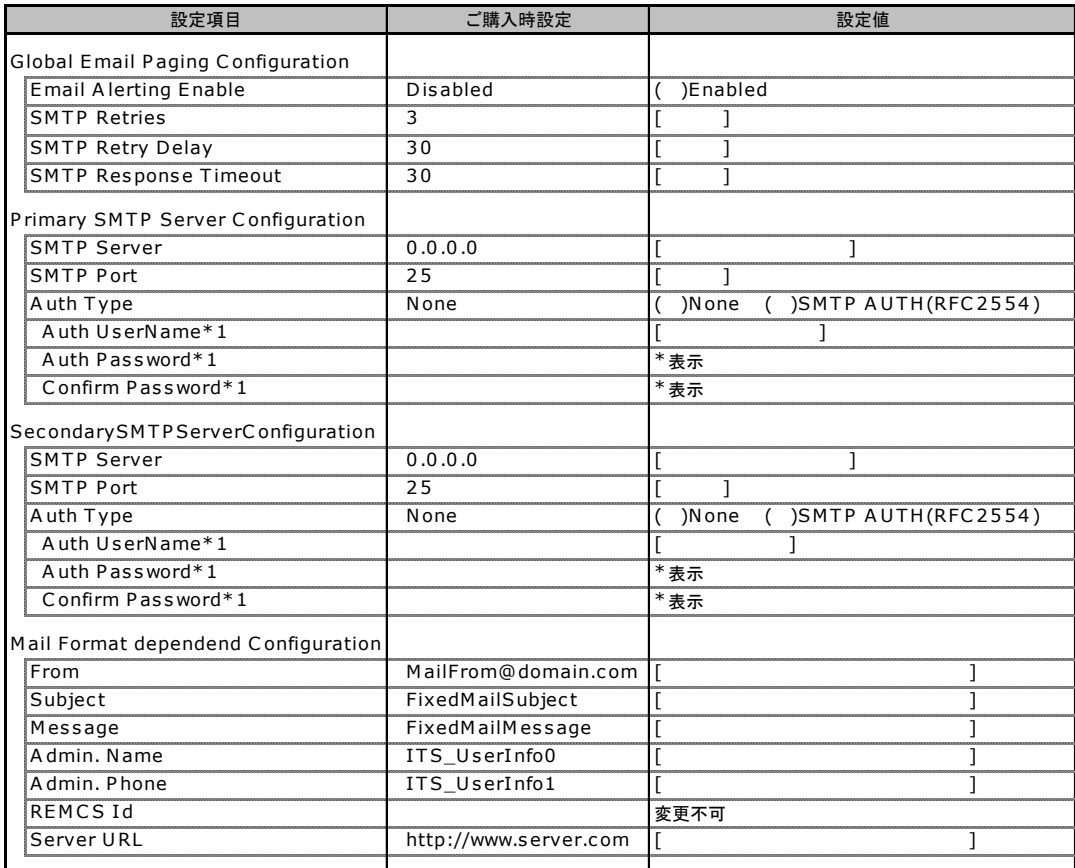

\* 1:A uth T ype がSMTP AUTH(RFC 2554)の場合にのみ表示されます。

# <span id="page-18-1"></span>C.9 User Management の設定項目

#### ( )ご購入時設定を変更していない

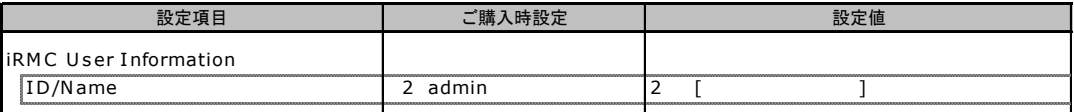

[New User]で作成したUser Nameが表示されます。UserNameをクリックすると各UserName毎の設定項目画面が表示されます。 各ユーザの設定項目画面は初期設定、または新規ユーザ作成時に設定した内容が表示されます。

## ■ User "nnnnnn(2)" Configuration

( )ご購入時設定を変更していない

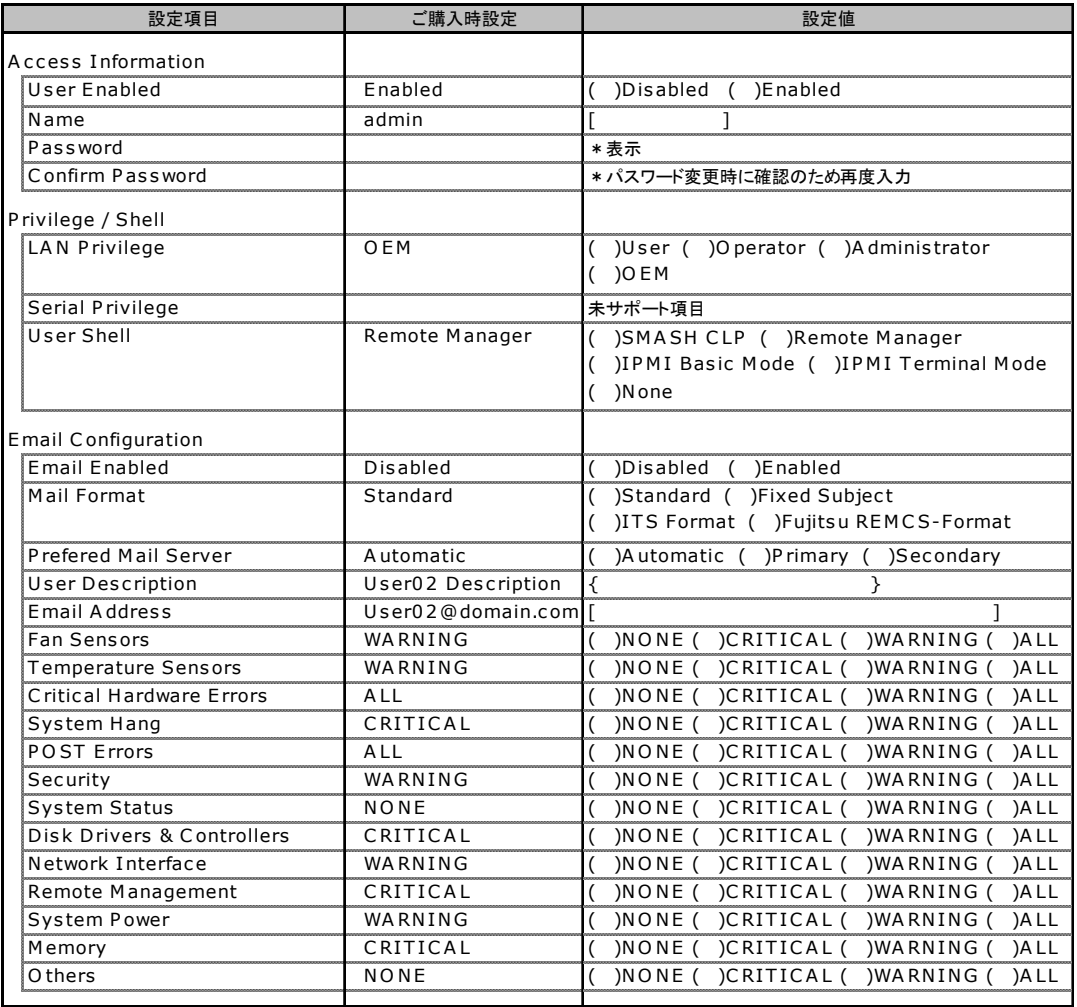

ユーザID2のU s erN ame設定画面です。

ユーザID2(admin)は、ご購入時に初期設定されているU s erN ame/I Dです。

# ■ User " ( )" Configuration

( )新規ユーザを作成していない

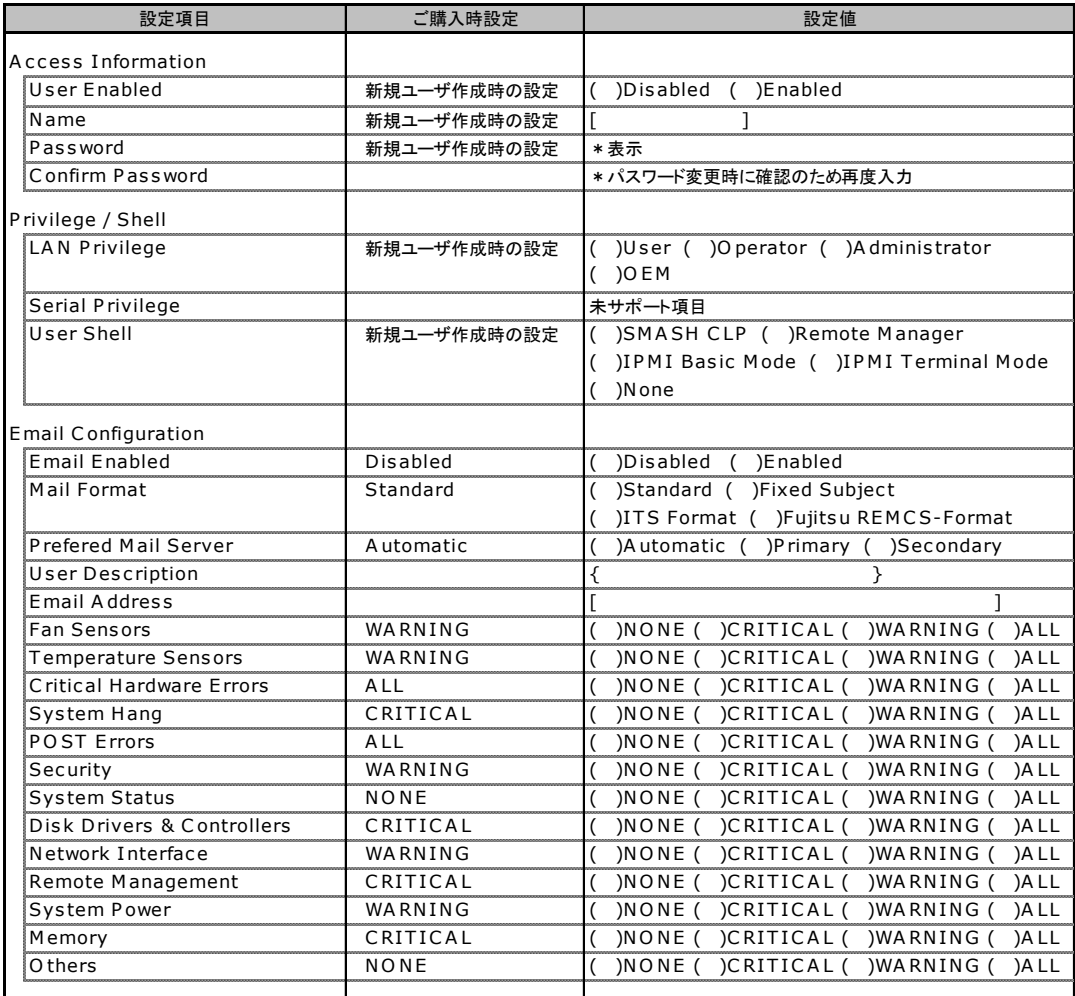

ユーザID3~7のU s erN ame設定画面です。

ユーザID3~7は、ご購入時設定が同じ内容の設定項目です。新規ユーザを複数作成した場合は、コピーしてお使いください。

# <span id="page-21-0"></span>C.10 BIOS Text Console の設定項目

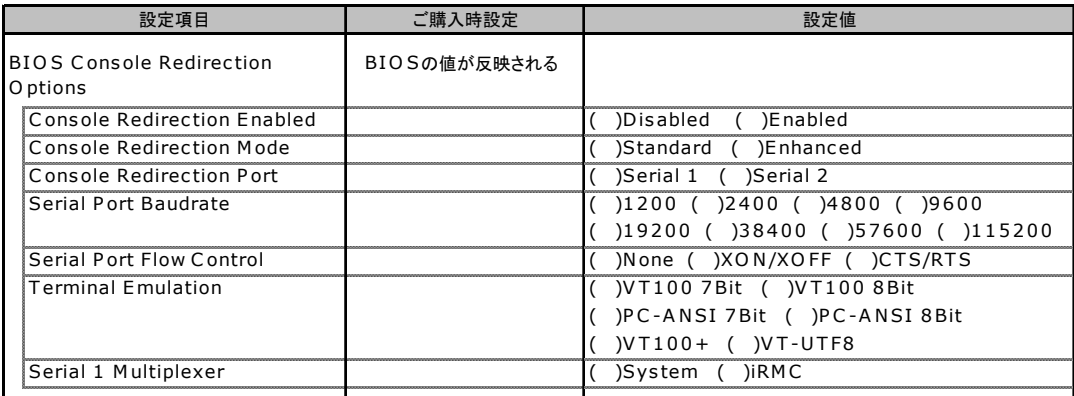

# <span id="page-22-0"></span>D システム資源管理表

各種拡張カードで選択できる I/O ポートアドレスは、以下の表のとおりです。

### ■ I/O ポートアドレス

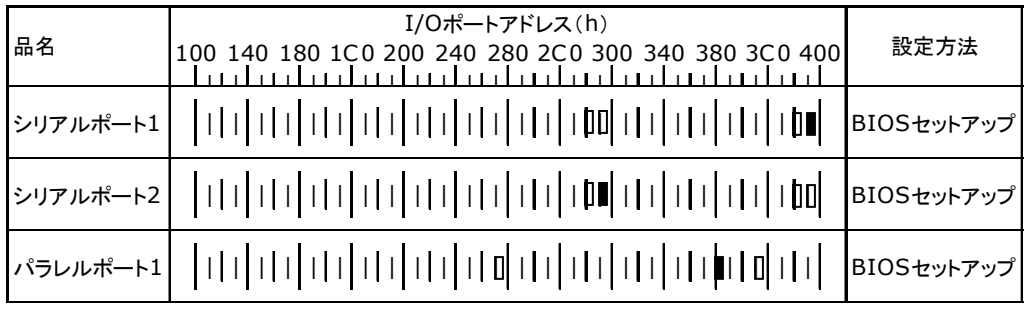

\* | | | は、それぞれの拡張カードで選択できるI/Oポートアドレス空間を示します。

 はそのマークが重なる目盛のアドレスから16バイトまたは16バイト内の一部の空間を使用します。 (■はデフォルトで選択されている空間)

 はそのマークが重なる目盛のアドレスから32バイトまたは32バイト内の一部の空間を使用します。 (■はデフォルトで選択されている空間)

# <span id="page-23-0"></span>E RAID 設計シート

RAID 構成(アレイ構成)における、ディスクグループ(またはフィジカルパック) とロジカルドライブの定義内容を記録しておきます。

## <span id="page-23-1"></span>E.1 PG-140FL(MegaRAID SAS 8300XLP)

### ■ ディスクグループの定義

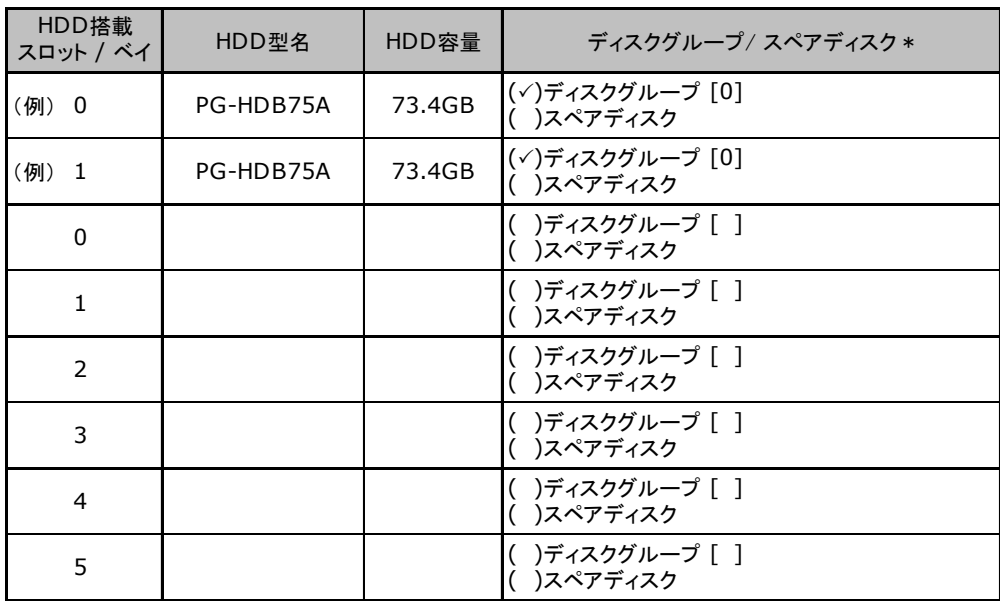

\*:ハードディスクをディスクグループに含める場合は、ディスクグループにチェックを記入し、およびディスク グループ番号を[ ]内に記入してください。なお、ディスクグループ番号は、定義した順に0、1、2…という ように割り当てられます。ハードディスクをスペアディスクとして設定する場合は、スペアディスクにチェック を記入してください。

### ■ ロジカルドライブの定義

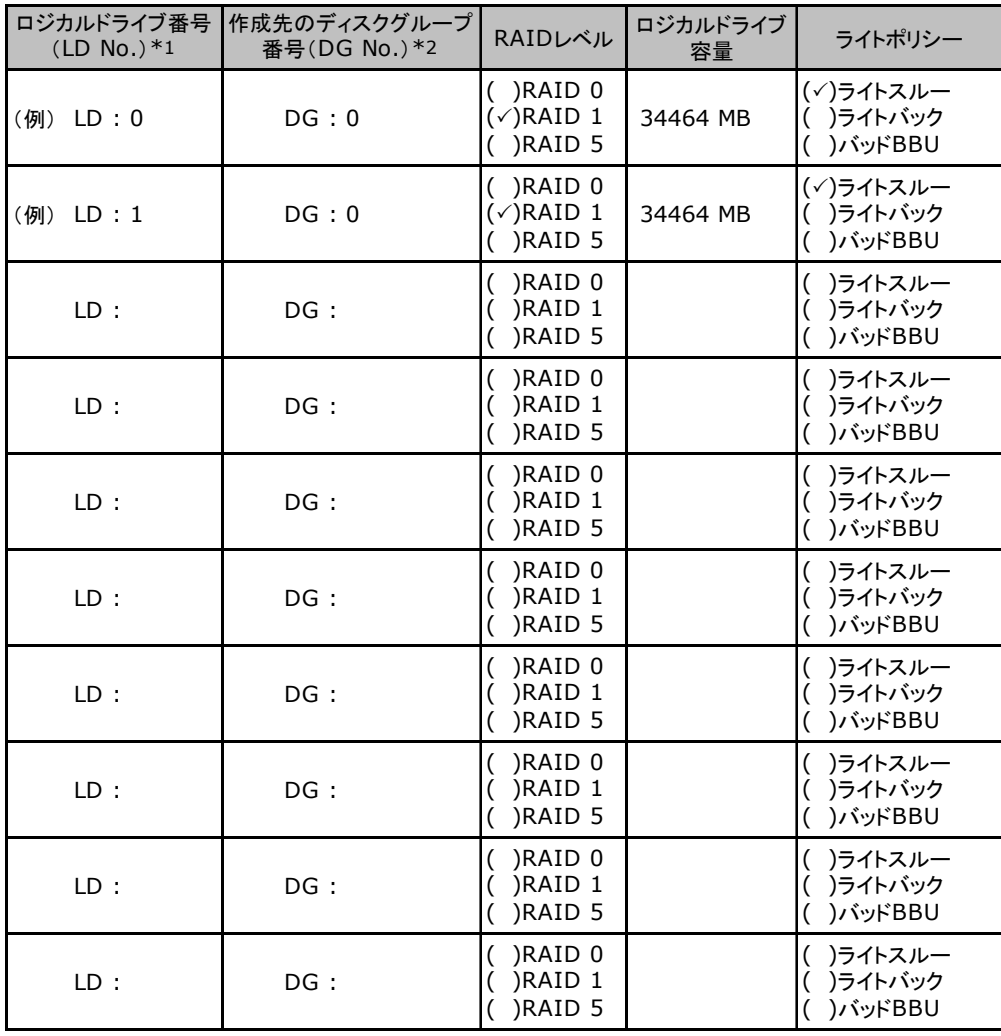

\*1:定義するロジカルドライブ番号を記入してください。ロジカルドライブ番号は、定義した順に0、1、2...と いうように割り当てられます。

\*2:前項「■ディスクグループの定義」 で定義したディスクグループ番号を記入してください。

## <span id="page-25-0"></span>E.2 PG-142E3 (MegaRAID SCSI 320-2) の場合

### ■ フィジカルパックの定義

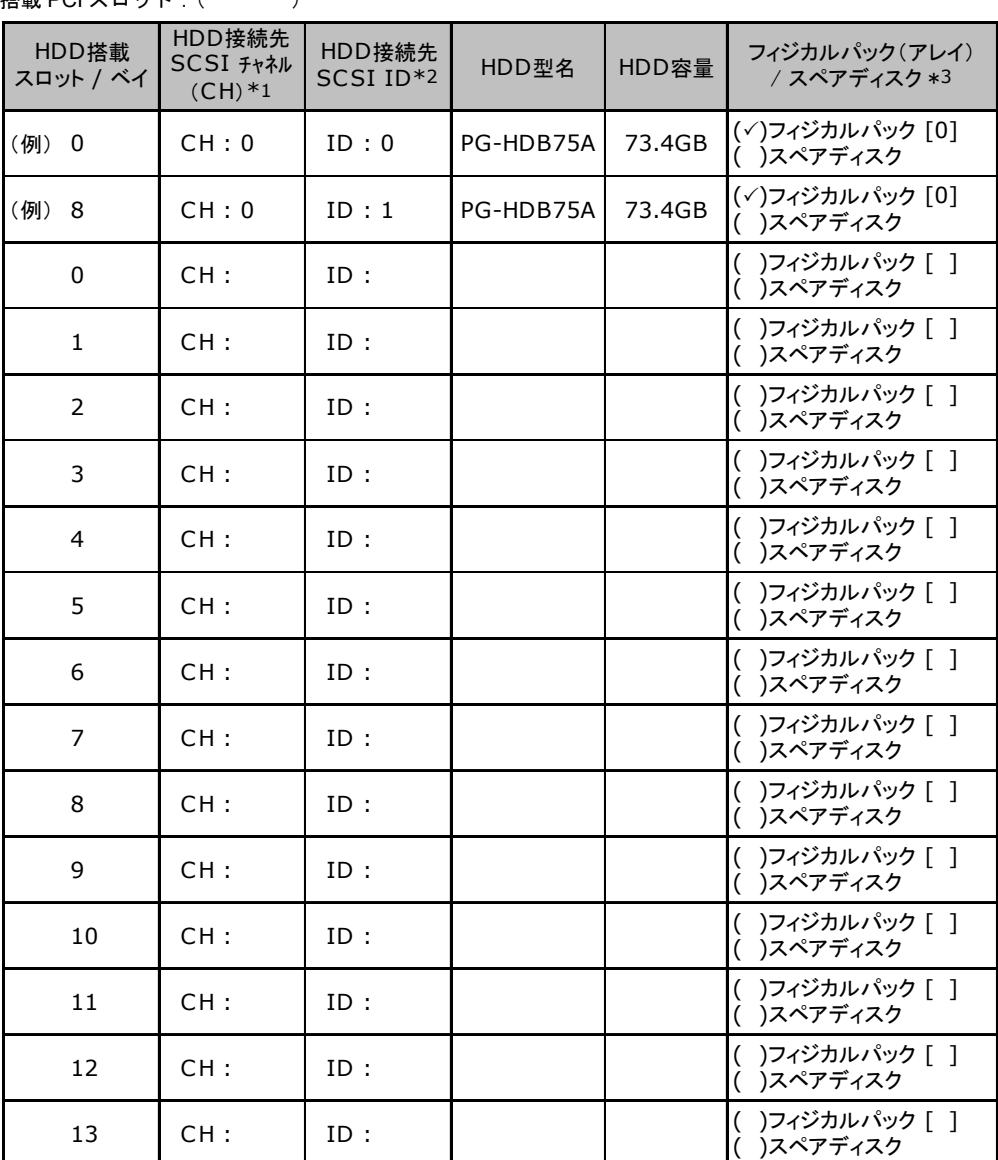

搭載 PCI スロット:( )

複数の本アレイコントローラが搭載されている場合は、アレイコントローラ1枚ごとに本シートをコピーしてご 使用ください。

\*1:ハードディスク接続先のSCSIチャネル番号を記入してください。

\*2:ハードディスク接続先のSCSI ID番号を記入してください。

\*3:ハードディスクをフィジカルパックに含める場合は、フィジカルパックにチェックの記入、およびフィジカル パック 番号を[ ]内に記入してください。なお、フィジカルパック番号は、定義した順に0、1、2…というよ うに割り当てられます。

### ■ ロジカルドライブの定義

### **搭載 PCI スロット: ( るいの)**

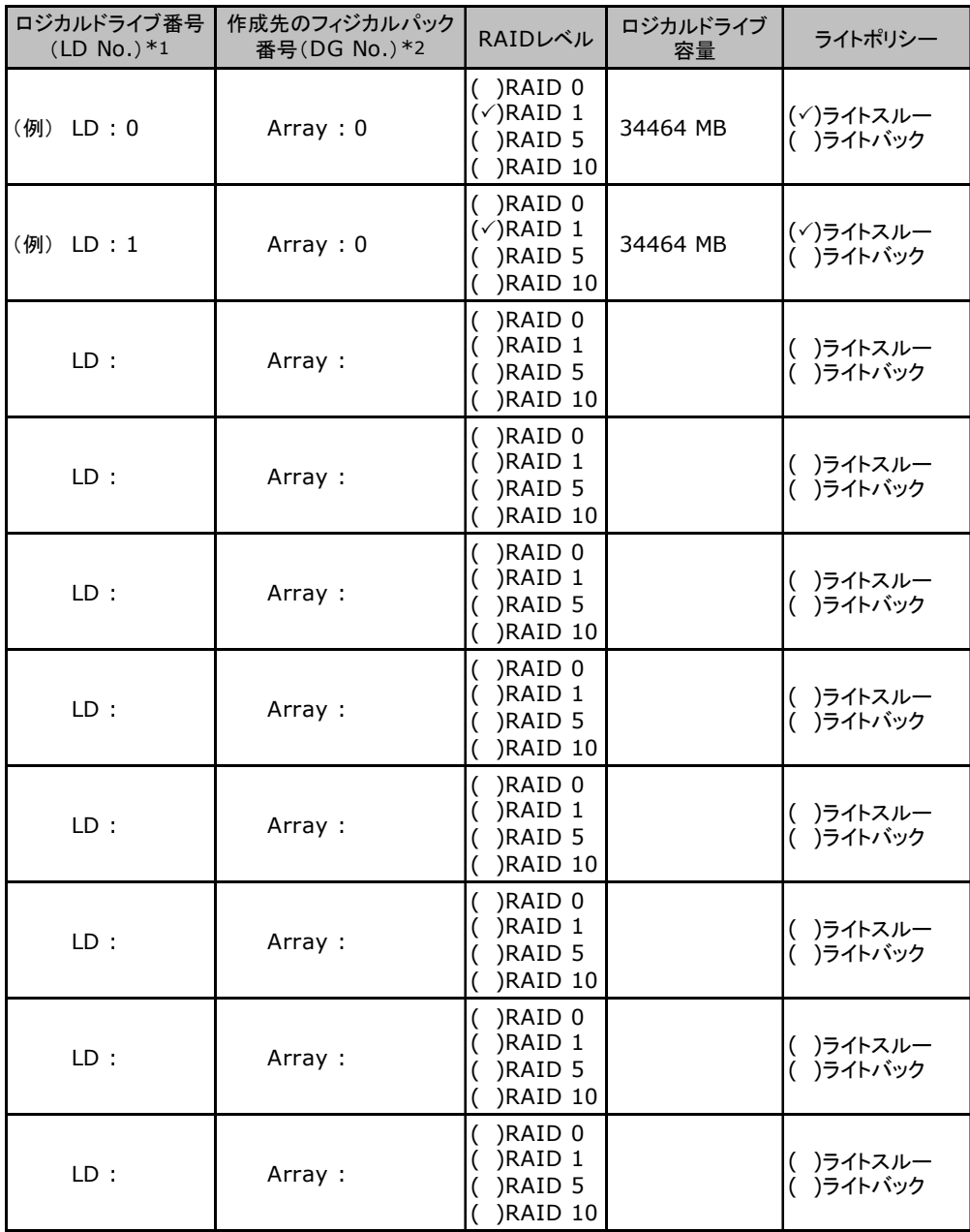

複数の本アレイコントローラが搭載されている場合は、アレイコントローラ1枚ごとに本シートをコピーしてご 使用ください。

\*1:定義するロジカルドライブ番号を記入してください。ロジカルドライブ番号は、定義した順に0、1、2...と いうように割り当てられます。

\*2:前項「■フィジカルパックの定義」 で定義したフィジカルパック番号を記入してください。RAID10で複数 のフィジカルパックを使用する場合には、"0 ~ 2"というようにフィジカルパック番号の範囲を記入して ください。

# <span id="page-27-0"></span>E.3 Integrated Mirroring SAS の場合

## ■ ロジカルドライブの定義

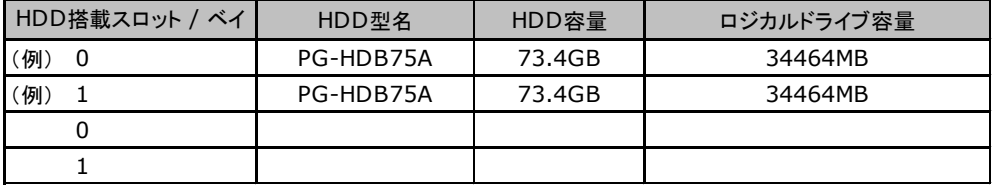

# <span id="page-28-0"></span>F デザインシート

ServerStart を使用してサーバをセットアップする場合に、各ウィザードの設定値を あらかじめ記入しておくと、セットアップ作業がスムーズに行えます。

# <span id="page-28-1"></span>F.1 RAID/ ディスクウィザード

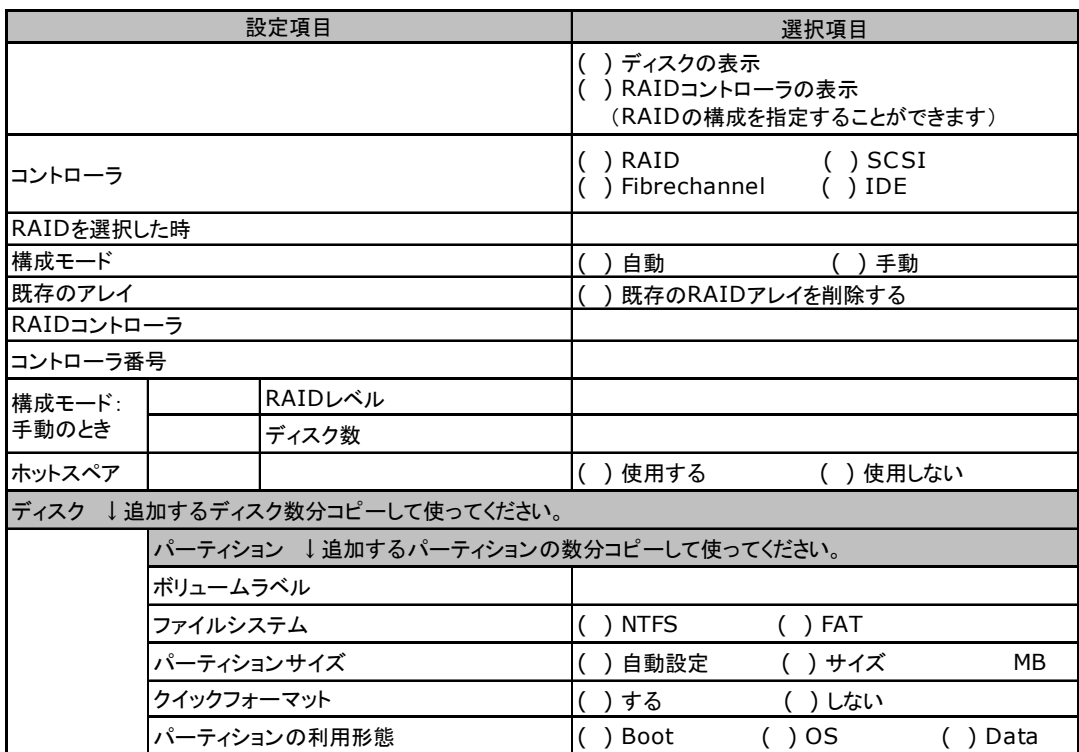

# <span id="page-29-0"></span>F.2 OS ウィザード(Windows 2003 インストールウィザード)

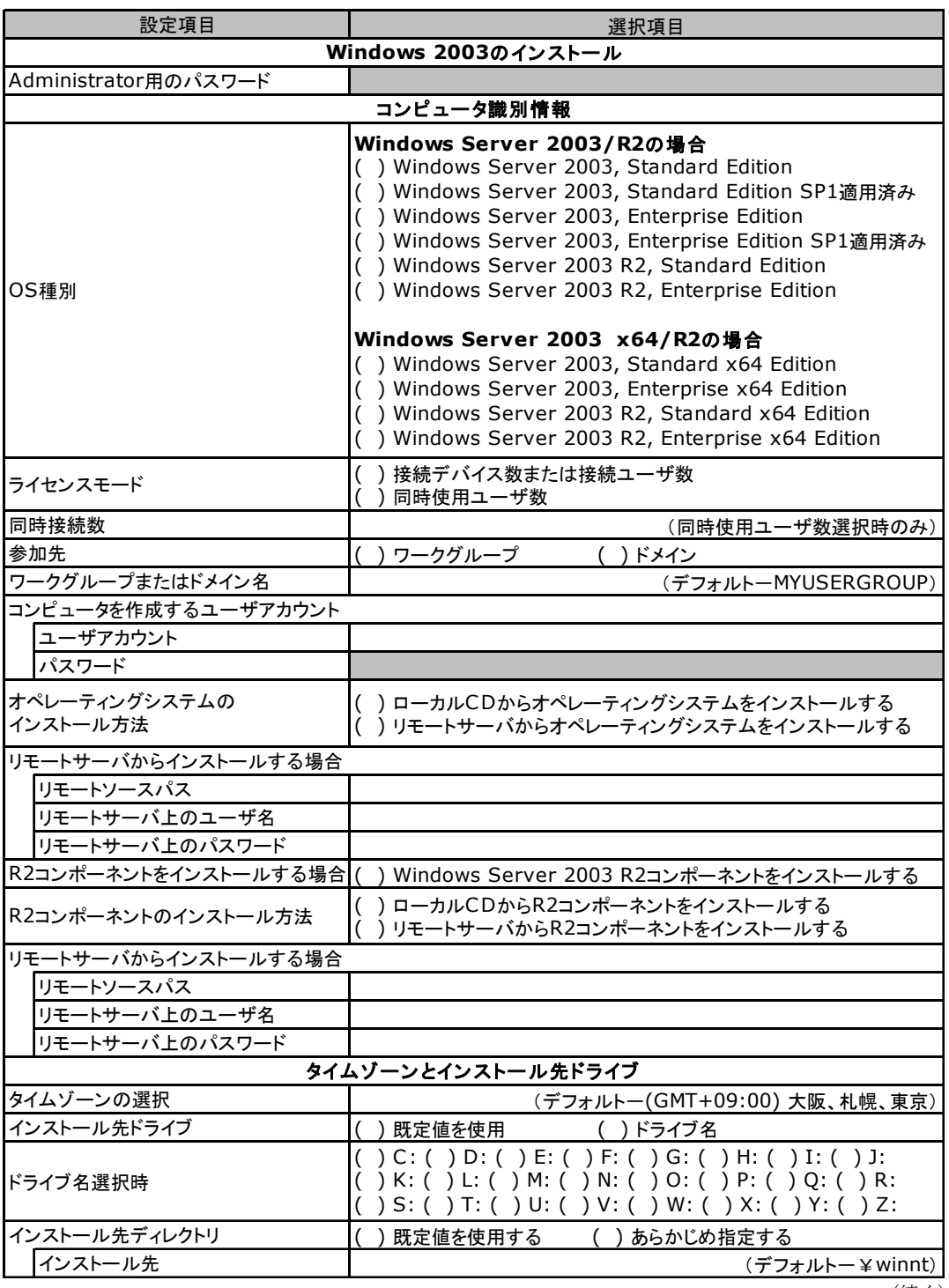

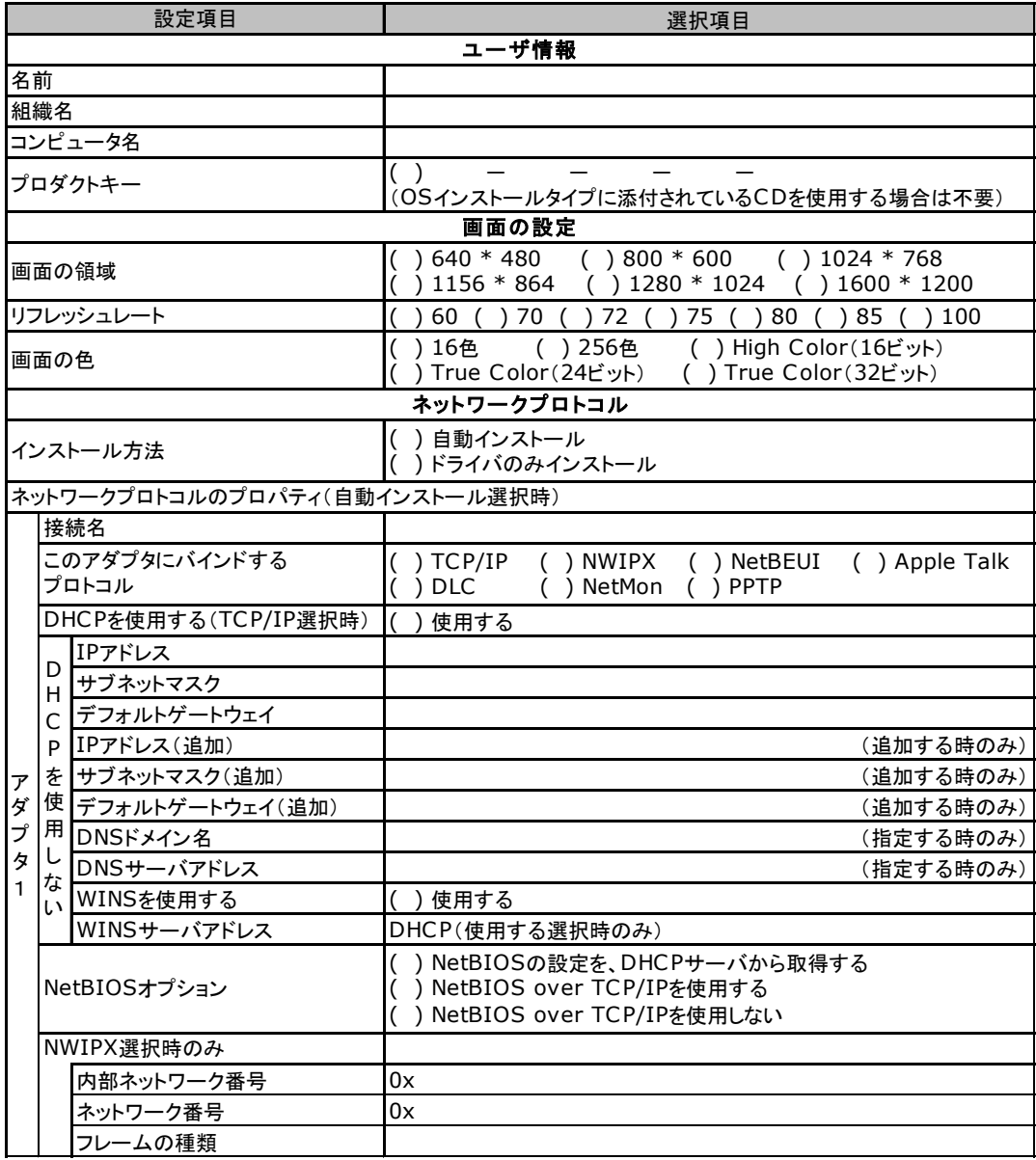

複数のアダプタをインストールする場合は、コピーしてください。

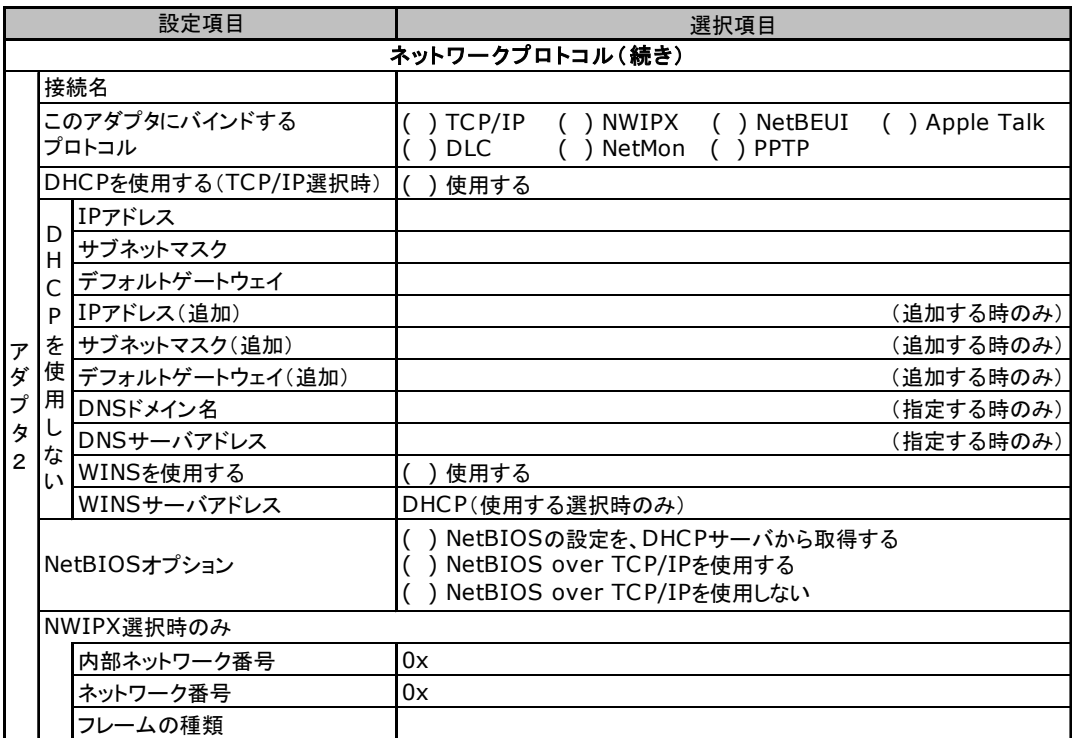

複数のアダプタをインストールする場合は、コピーしてください。

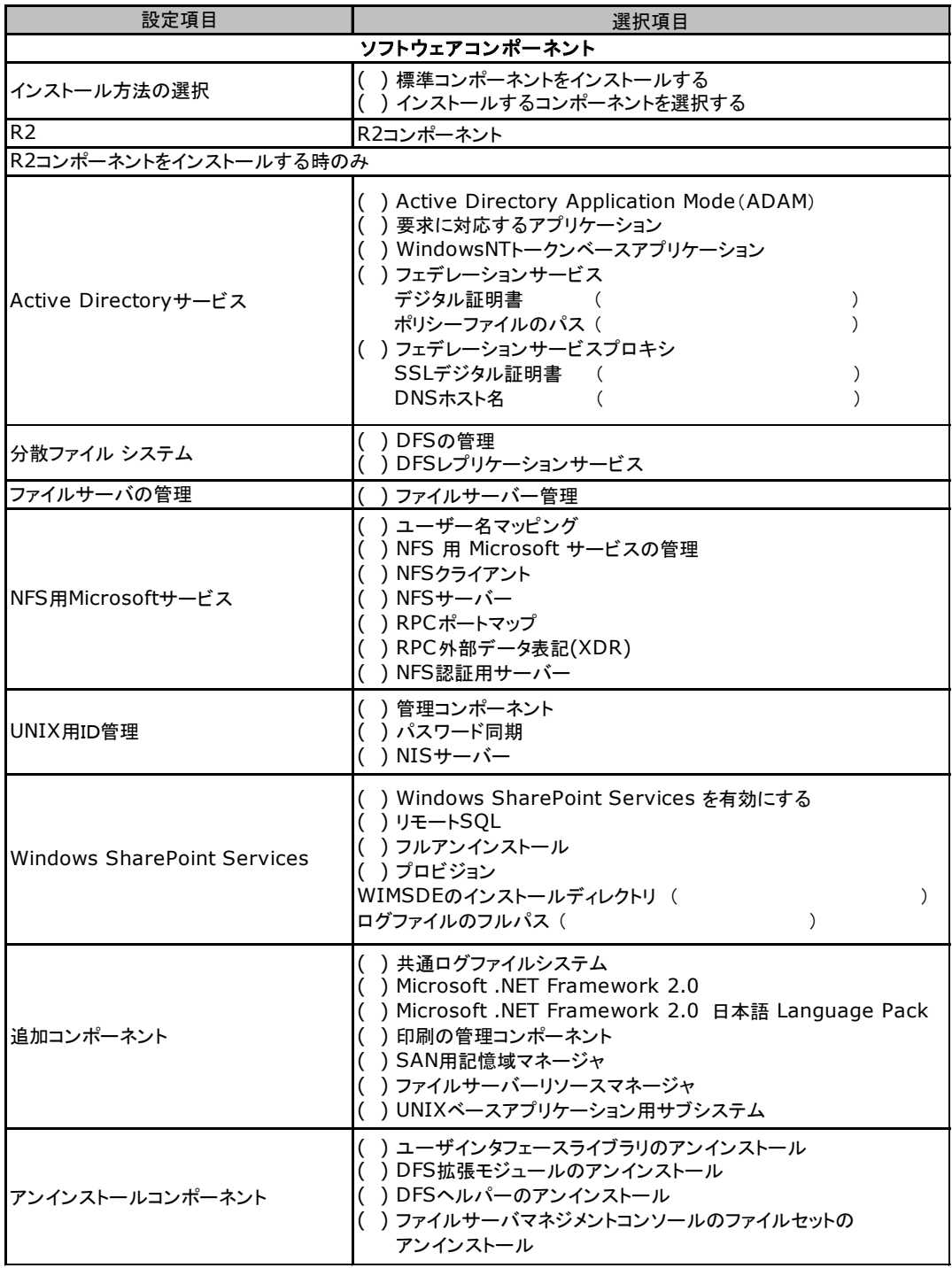

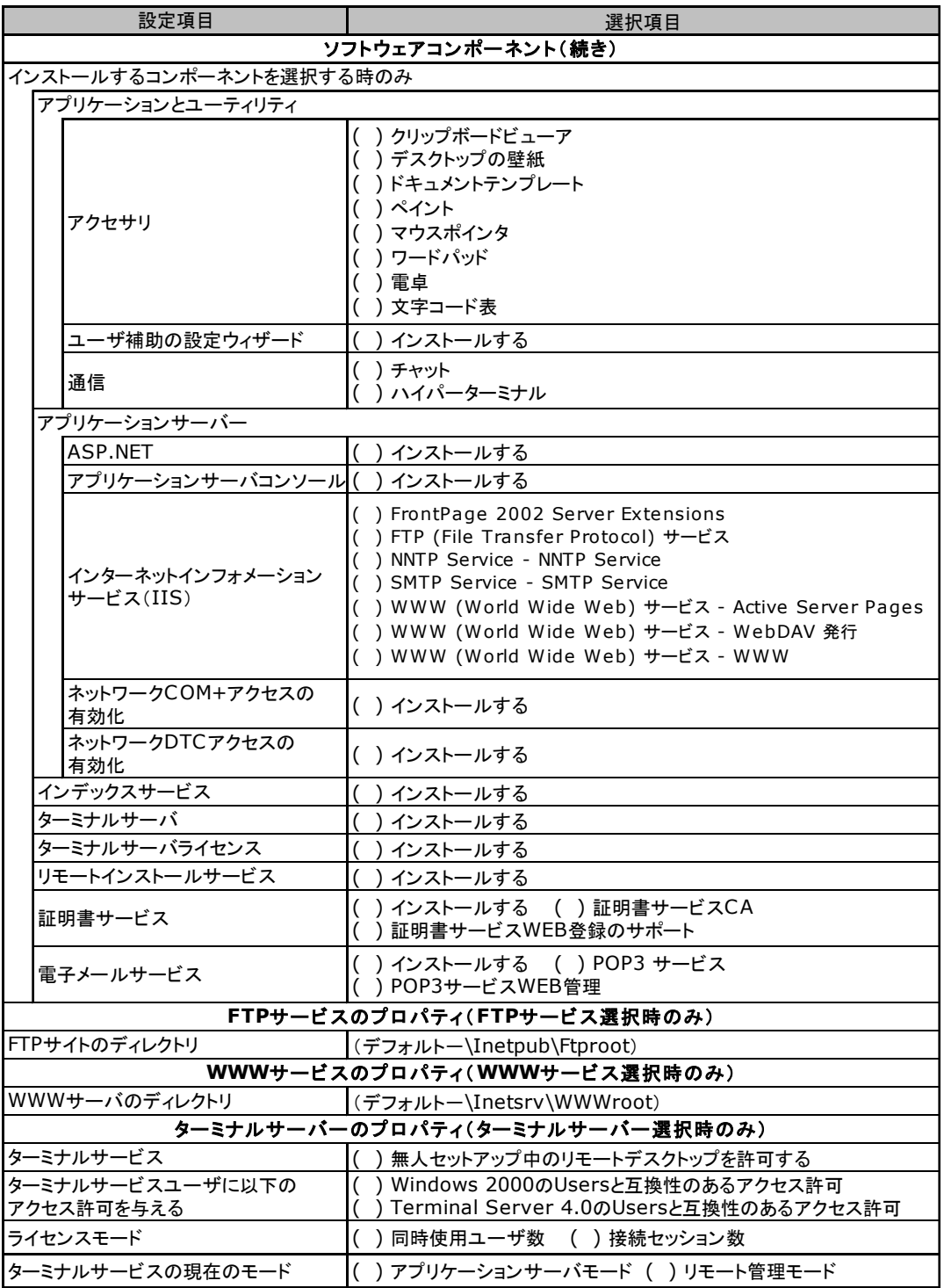

**一つ**<br>(続く)

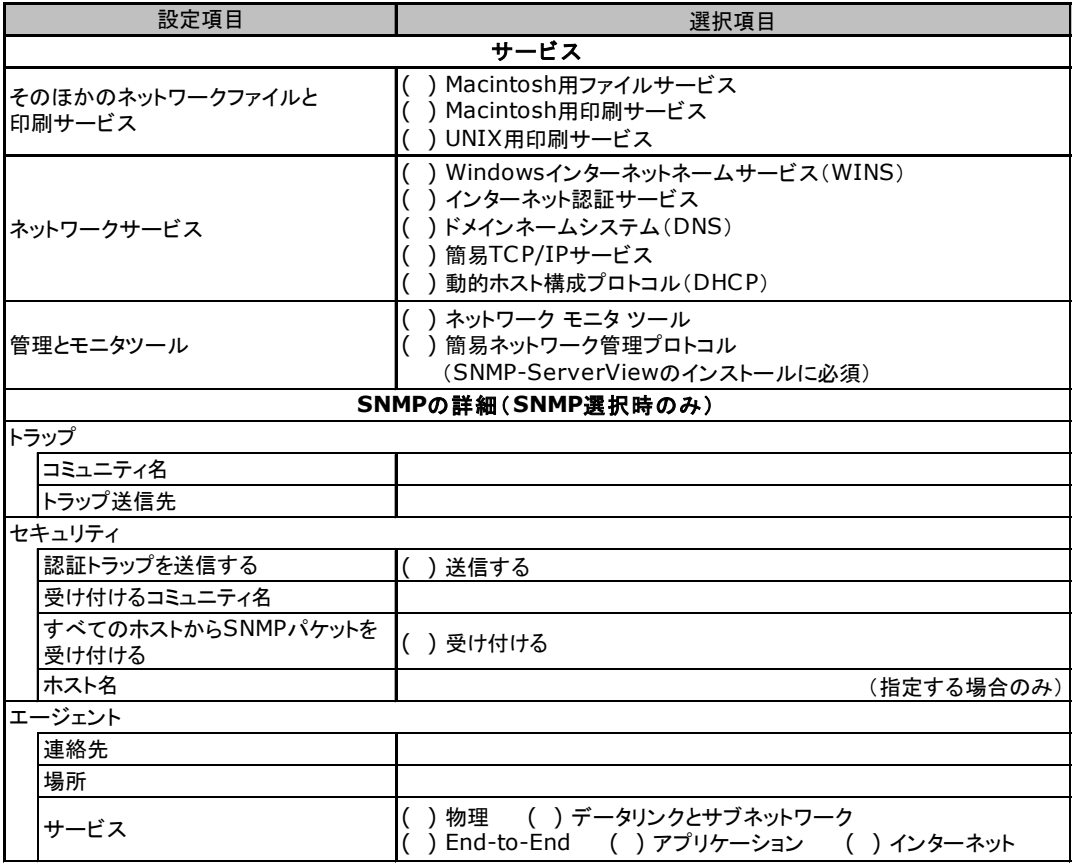

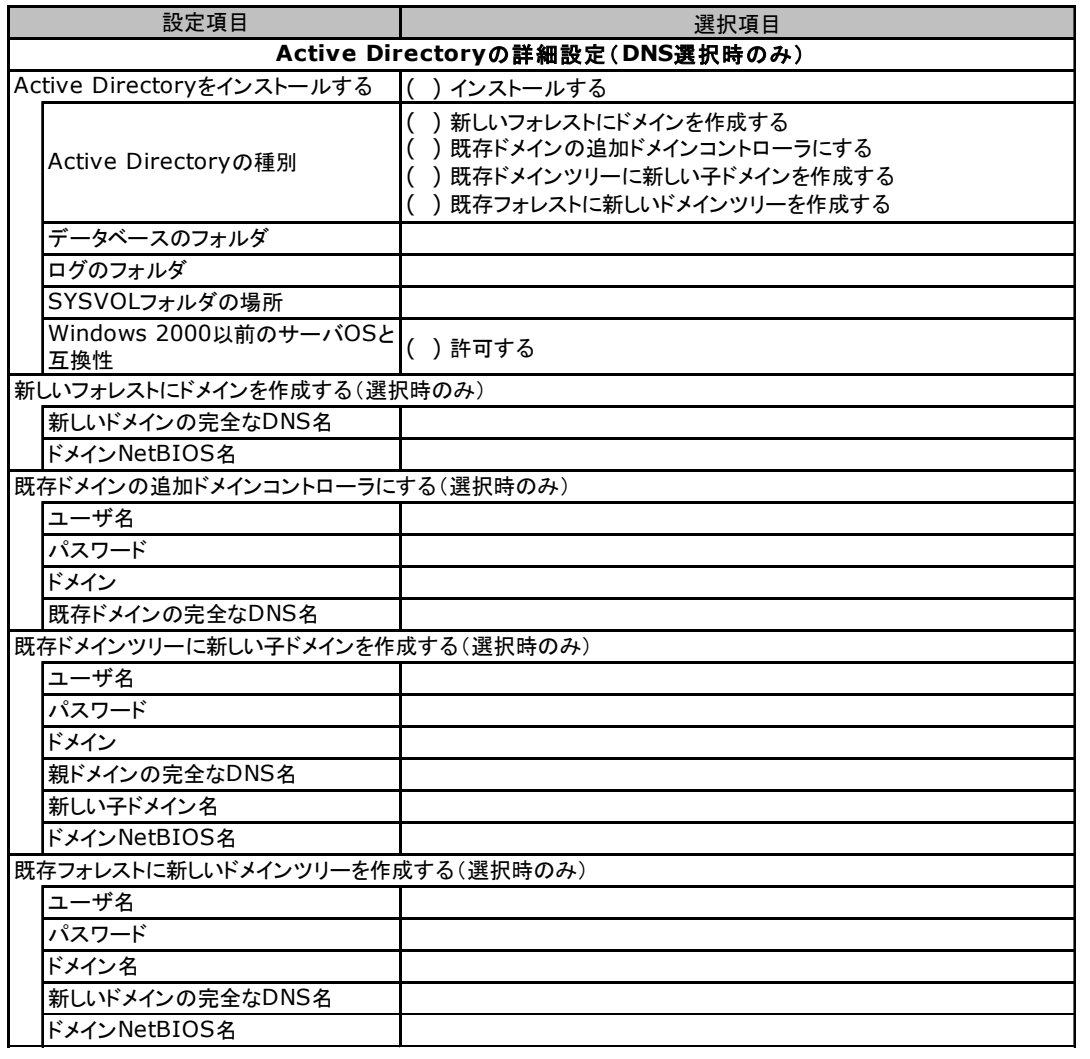

# <span id="page-36-0"></span>F.3 OS ウィザード(Windows 2000 インストールウィザード)

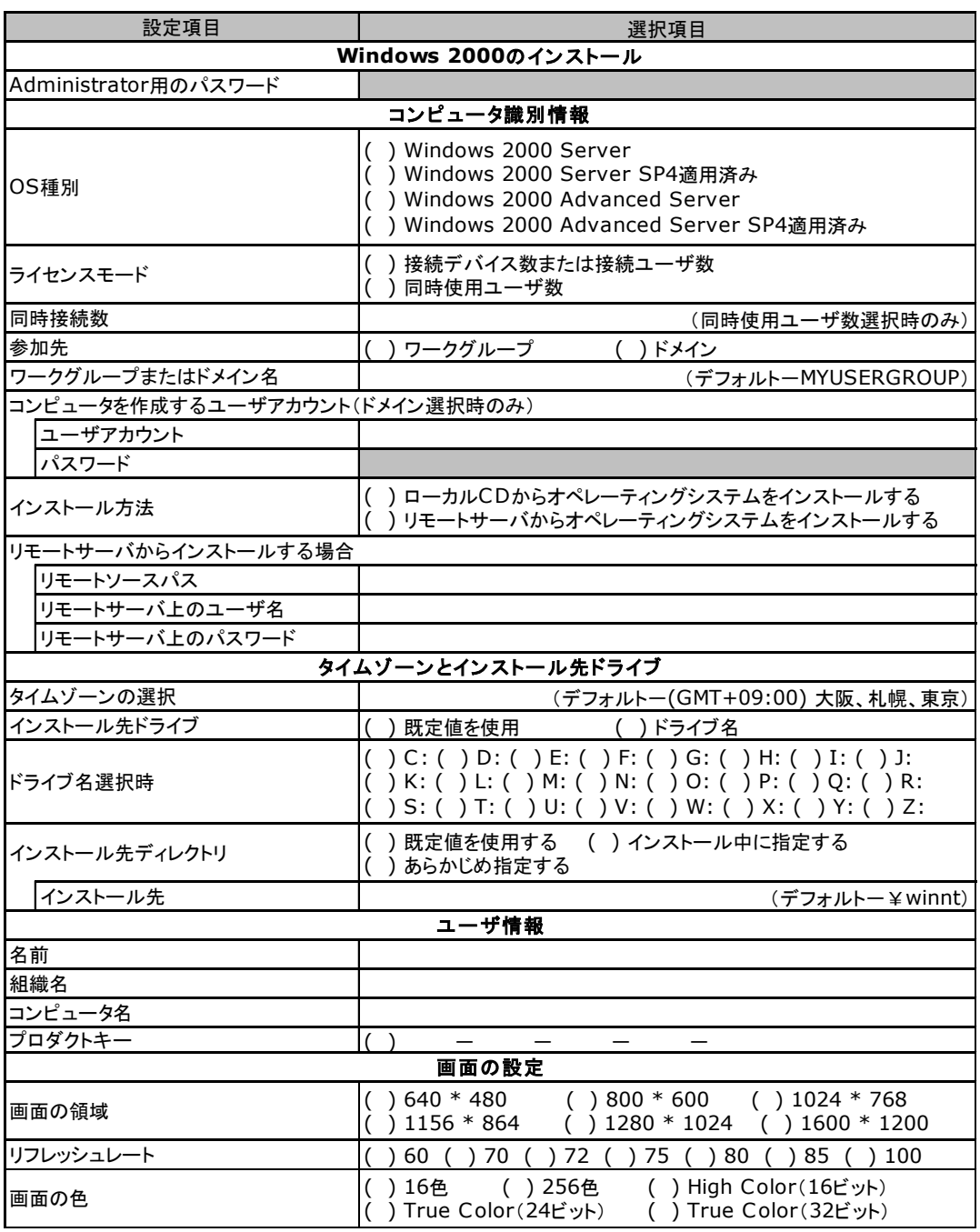

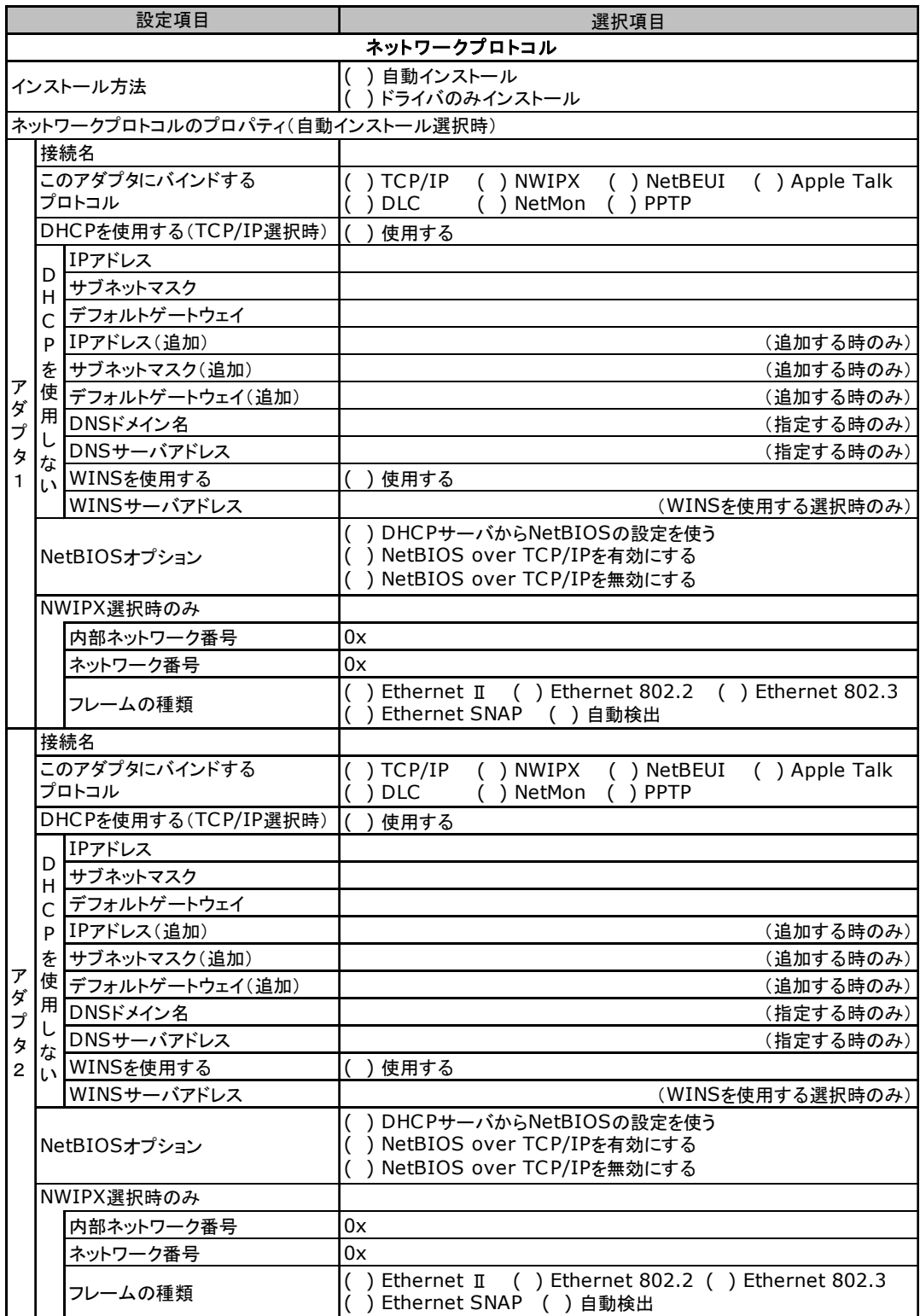

複数のアダプタをインストールする場合は、コピーしてください。

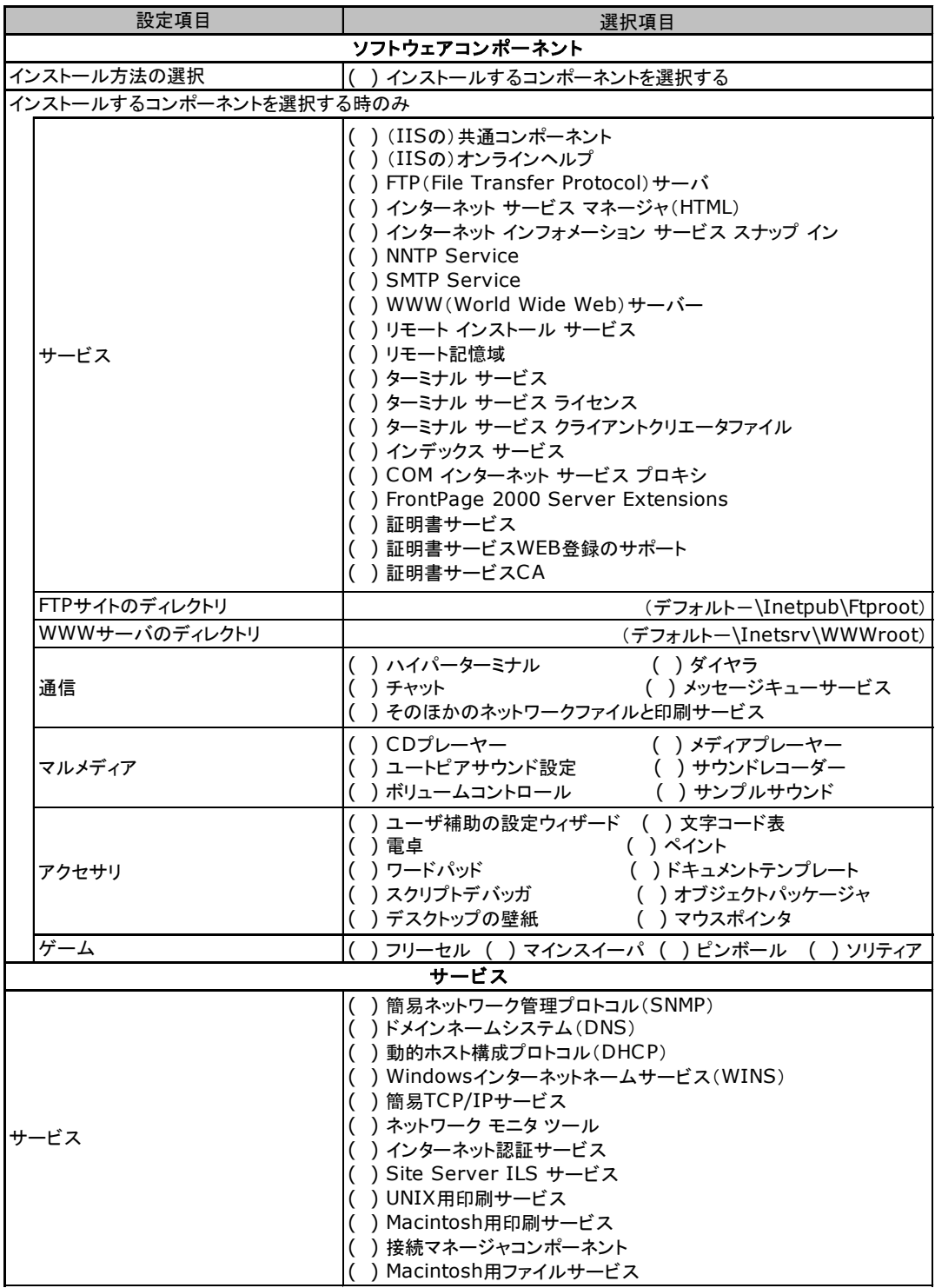

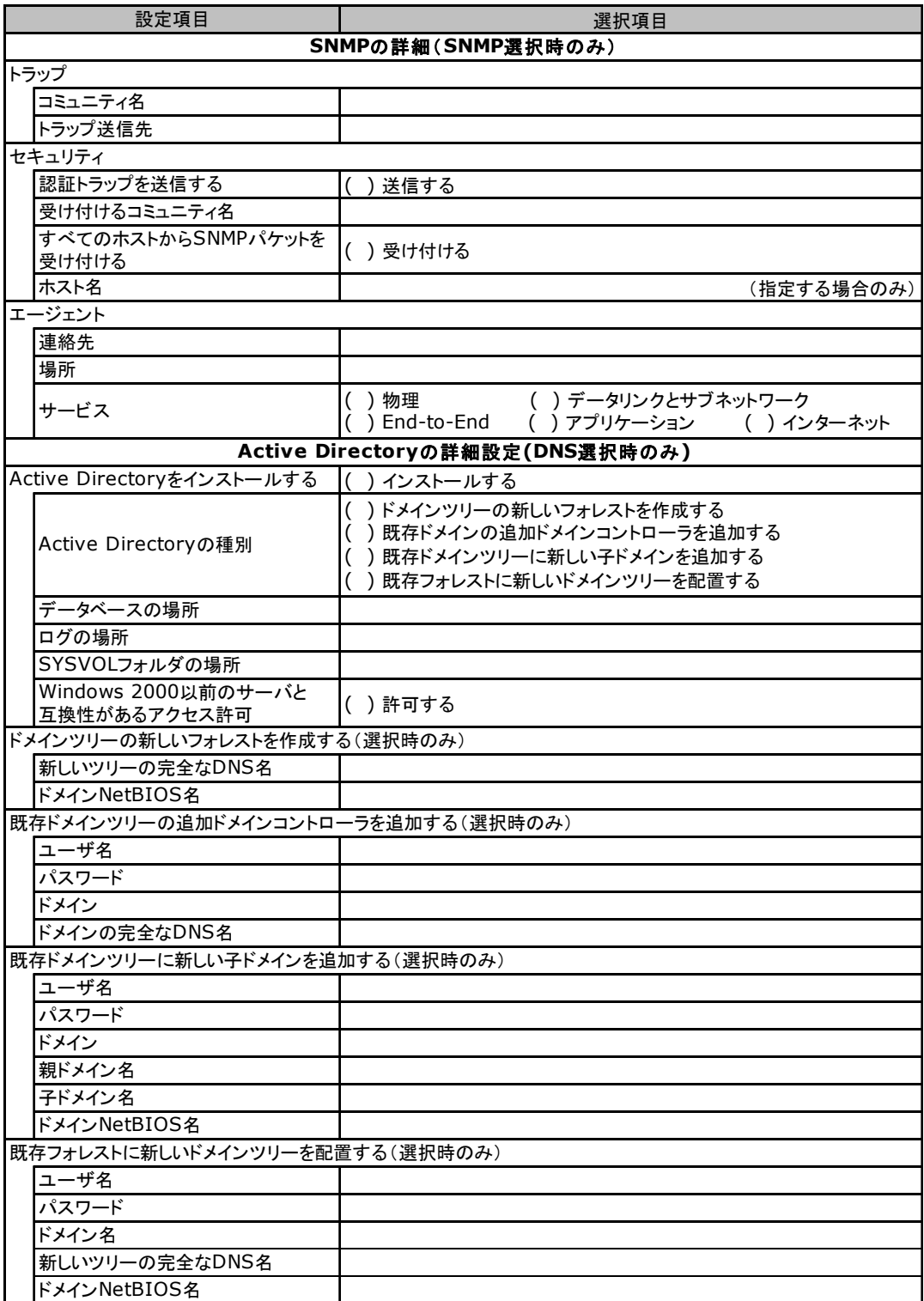

# <span id="page-40-0"></span>F.4 アプリケーションウィザード

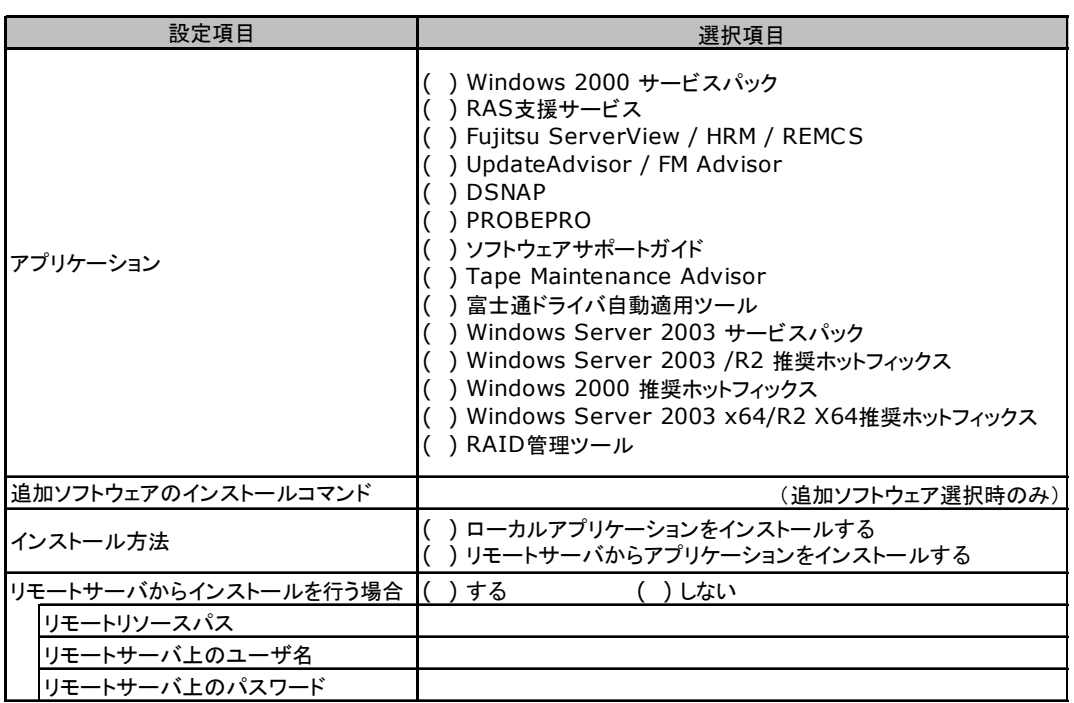

# <span id="page-40-1"></span>F.5 サーバアプリケーションウィザード

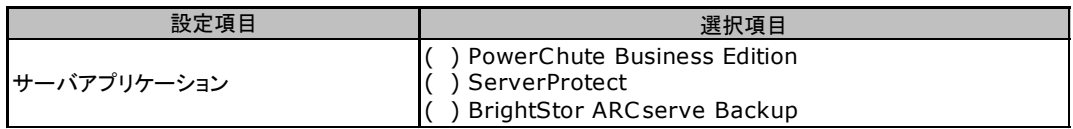

# <span id="page-41-0"></span>G 障害連絡シート

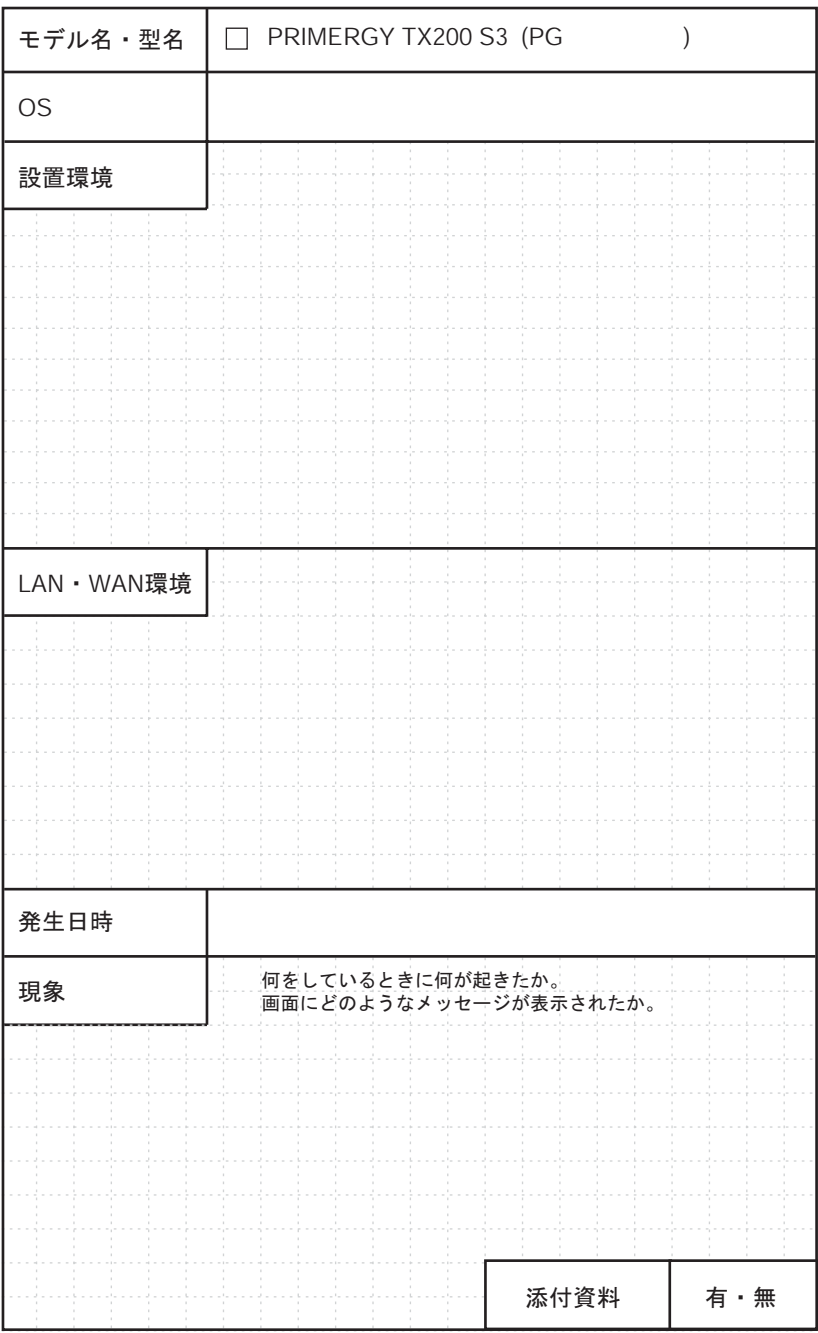

### PRIMERGY TX200 S3

環境設定シート B7FH-4441-01-01

発 行 日 2006 年 9 月 発行責任 富士通株式会社

●本書の内容は、改善のため事前連絡なしに変更することがあります。

●本書に記載されたデータの使用に起因する、第三者の特許権およびその他 の権利の侵害については、当社はその責を負いません。

●無断転載を禁じます。